# **DMR Programming Tips by Radioddity**

This guidance works for GD-77/RD-5R/GD-77S/MD-380/MD-390

### **Version Note**

# **GD-77:**

Firmware V2.6.6 is compatible with software V1.1.3-1.1.6 Firmware V3.0.1-3.0.8 is compatible with software V2.0.1-2.0.8 Firmware after V3.1.1 is compatible with software after V3.1.1 **RD-5R:** Firmware V1.0.0.1 is compatible with software V1.0.0.1 Firmware V1.0.0.2-V2.00.09 is compatible with software V1.0.0.2 **GD-77S:** Firmware V1.1.5 is compatible with software V1.1.7

### **How to find out firmware version:**

GD-77---turn on---menu---set----radio info----dev.info----soft-version: V X.X.X. RD-5R---turn on---menu---set----radio info----dev.info----soft-version: V X.X.X. GD-77S---operate via software---Basic information: Firmware version

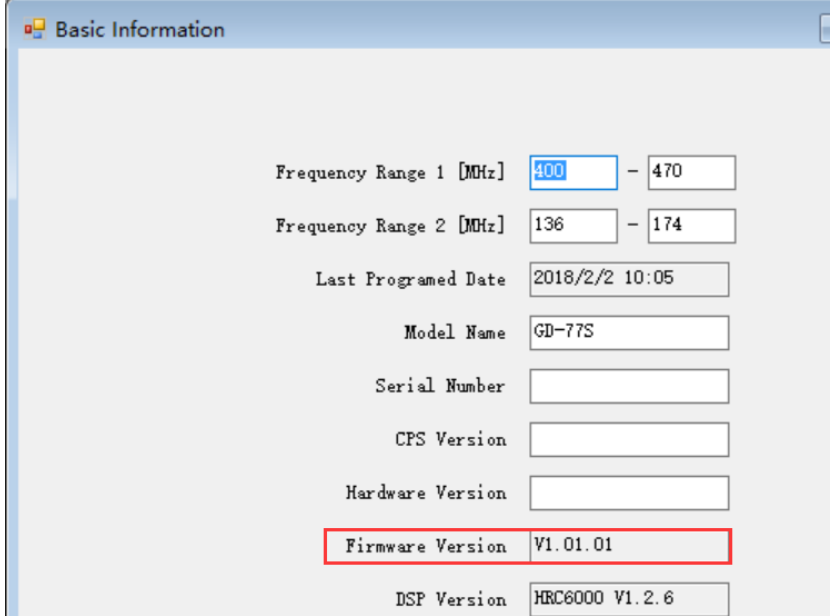

#### **Confirm software version:** software--- About:

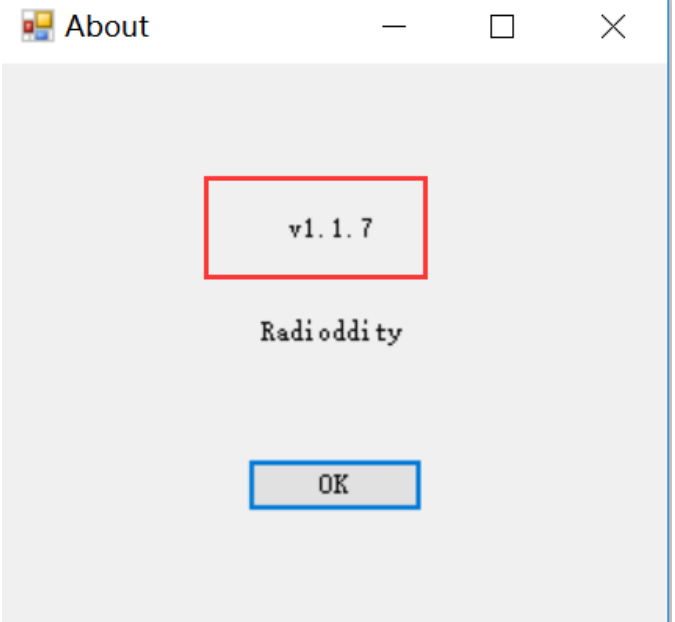

#### **Compatibility:**

1. Software of different models are not compatible with each other. You can't use software of GD-77s to program GD-77 or RD-5R. 2. Programming cable compatibility The same cable works for DG-77, GD-77S, MD-380, MD-390 RD-5R can only use RD-5R programming cable

#### **Before Program:**

What you need: a correct cable, radio with enough battery power, a PC / laptop with Windows system

## **For RD-5R/GD-77/GD-77S:**

1. Turn on your PC: install the corresponding software. (Software should be compatible with firmware)

There are 2 kinds of installation package (both work)

1) Unzipped---run xxx.exe directly

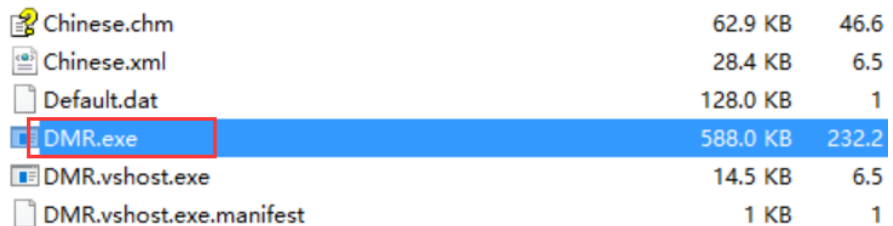

2) Installation Setup---double click to run Setup (Note: Some installation file might be taken as virus by your security software, thus been isolated. Please restore it. We promise all the software downloaded from [www.radioddity.com](http://www.radioddity.com/) are well tested.)

# >-77 Firmware And Software ... > Program software V:

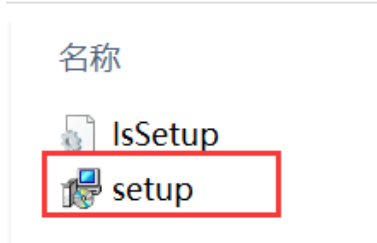

#### 2. Run the software:

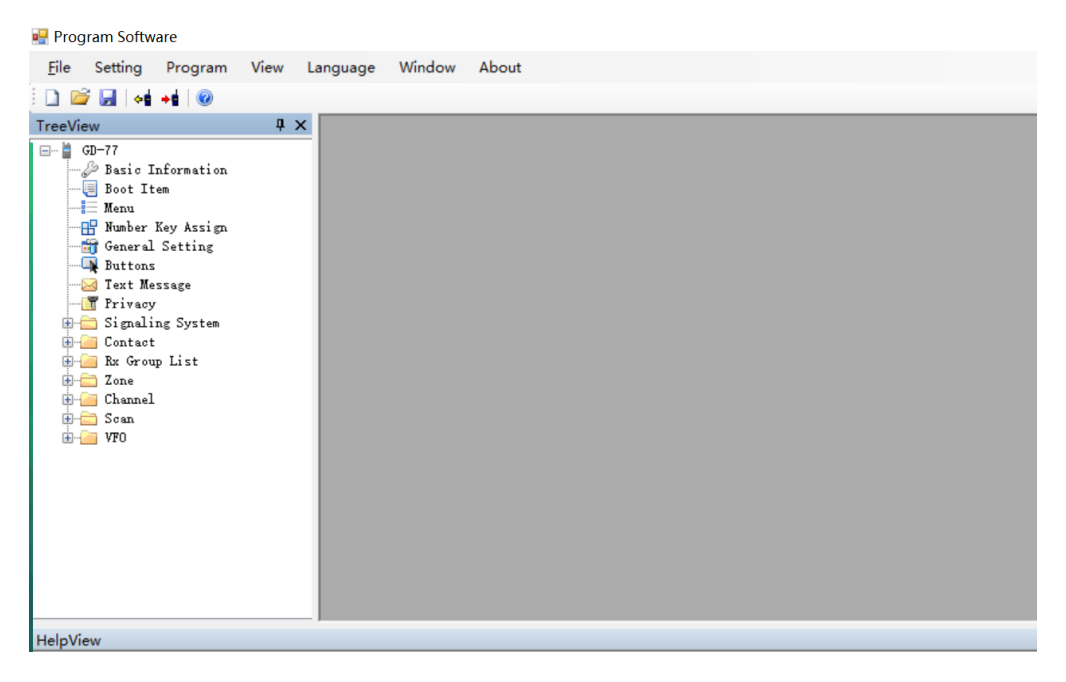

3. Plug the programming cable into your PC / laptop. (All the digital radios apply the latest programming chip, it will automatically install the driver and support WIN XP/ 7 /8 /8.1 /10) for the first time, it will take 1-3 minutes to install the driver automatically, please be patient. Note: If fail to install the driver, please try changing a USB port. If it still fail to install: 1) Please check if the USB driver work well. 2) If it's not a PC problem, please contact our customer service.

4. Turn on radio to a standby status.

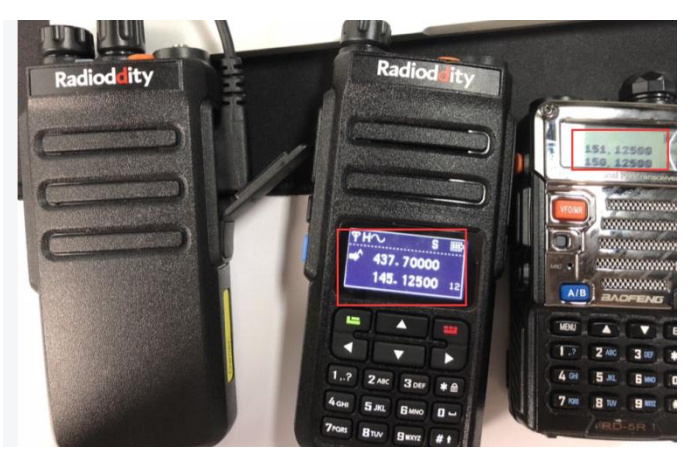

5. Plug the programming cable into the radio.

## **Start to Program**

#### **Analog Mode – Channel Mode Setting**

1. Read frequency; click read data icon

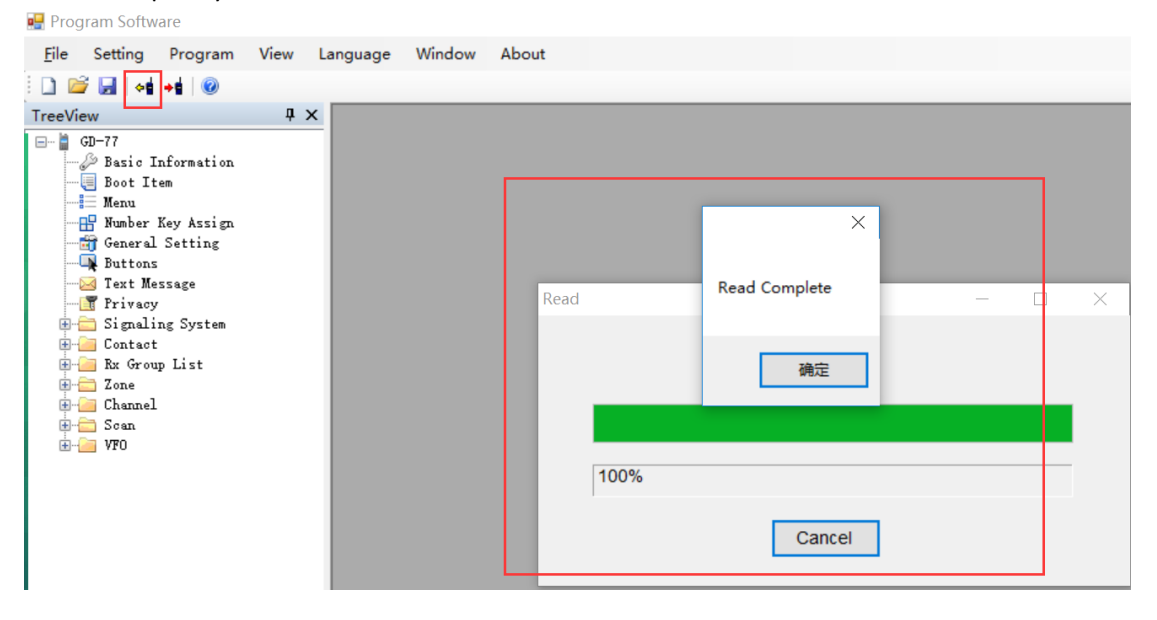

#### 2. Channel setting

1) Double click CHANNEL, you can EXPORT or IMPORT channel infos in bulk.

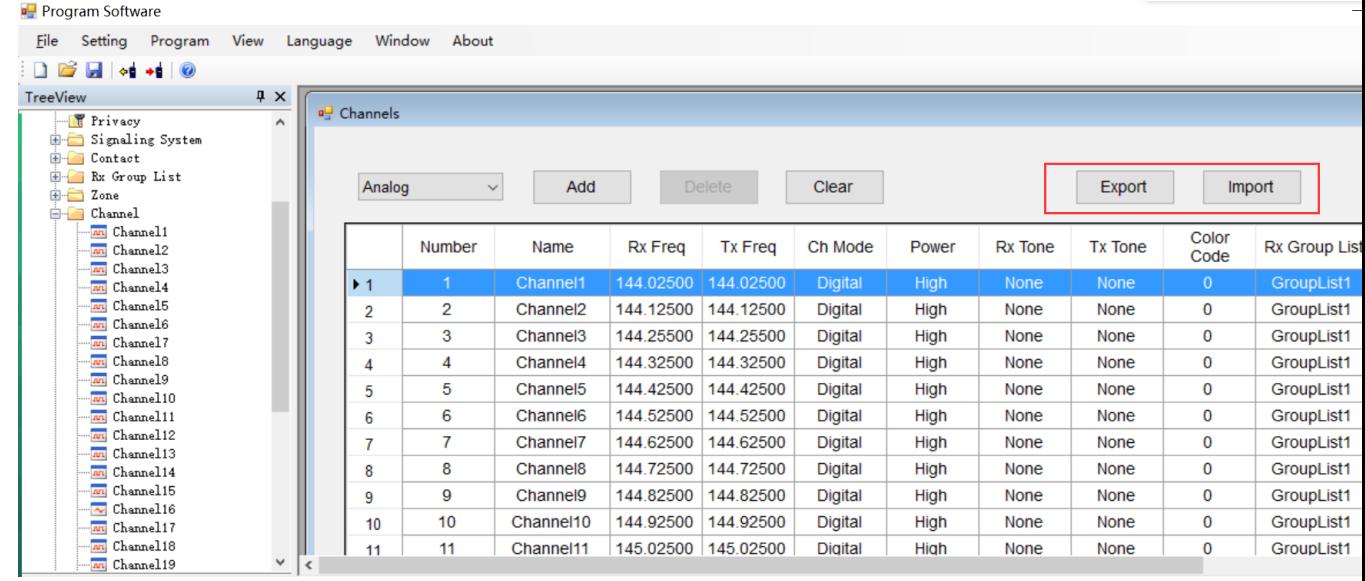

2) Channel edit. Double click CHANNEL1, CHANNEL2, CHANNEL3...all channels need to be edited respectively (channel name can be customized).

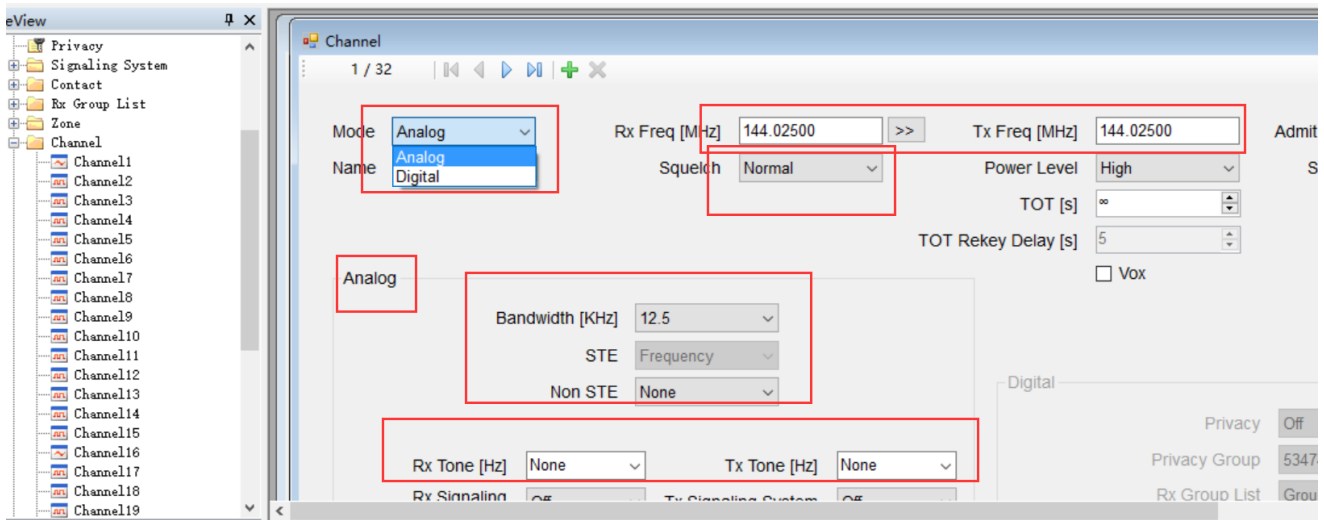

- 3) Select Analog mode, then start to edit the needed info like RX/TX freq, VOX, bandwidth, etc.
- 3. Scan setting.
- 1) Scan function will take up some spaces, thus it can't work when double standby is on.
- 1. (Via keypad or with software) Menu----Double Standby----Double Single

or

2. (On software)Uncheck DOUBLE STANBY

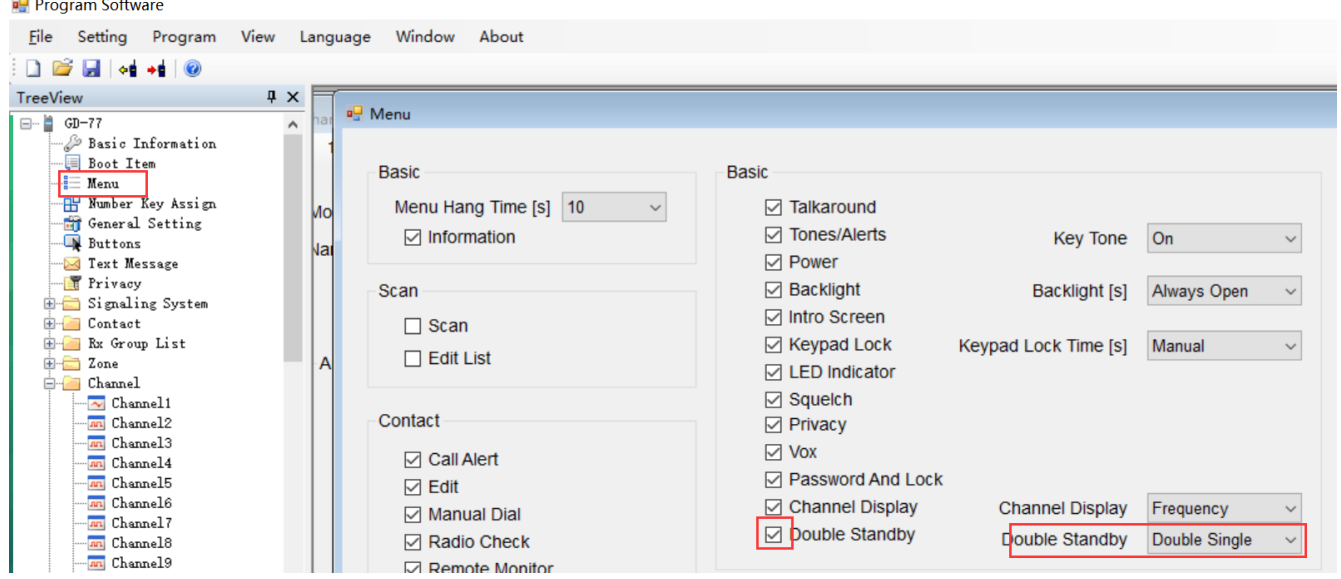

2) Scan list setting (put the frequency you want to scan into the scan list)

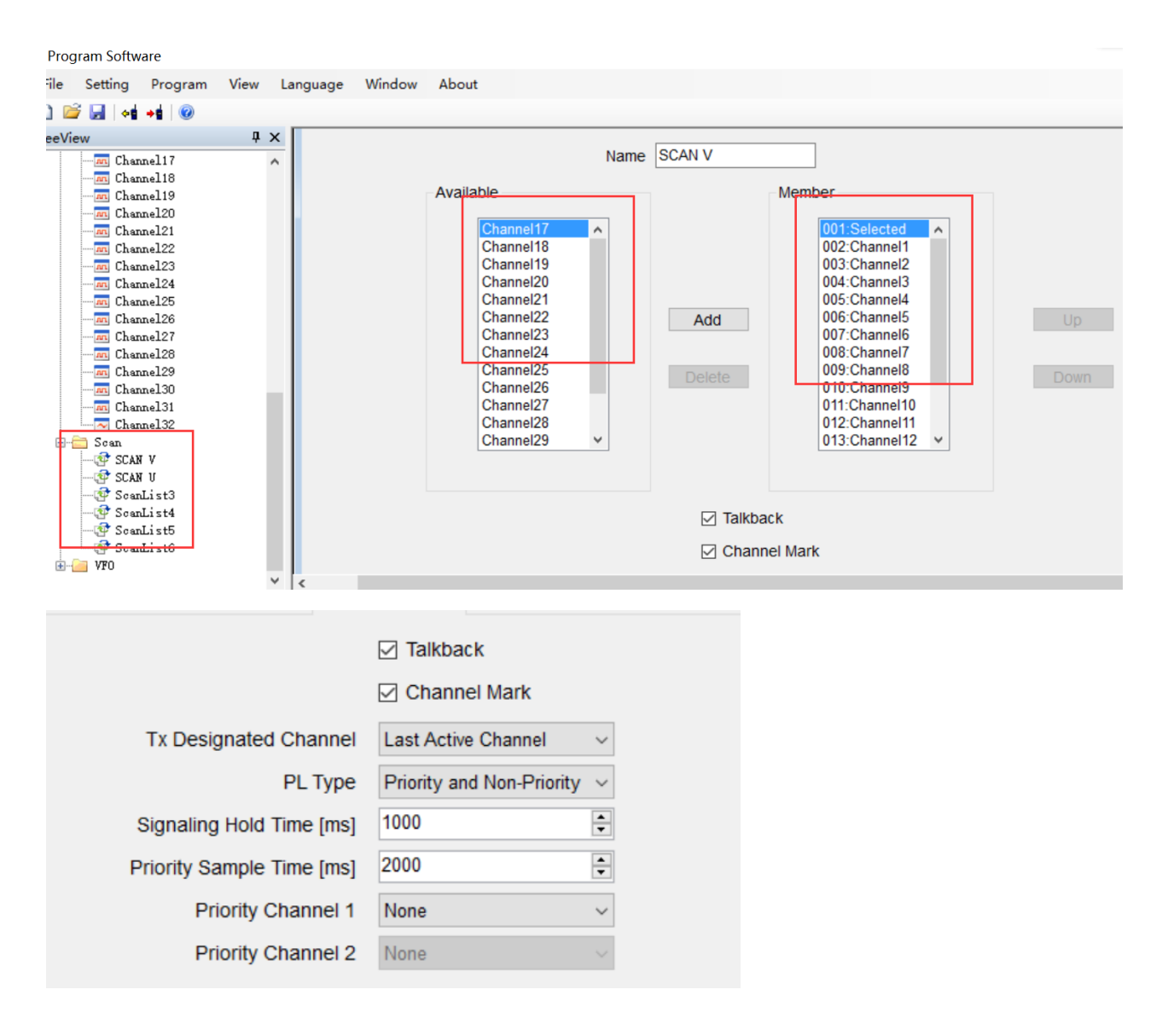

#### 3) Choose a scan list

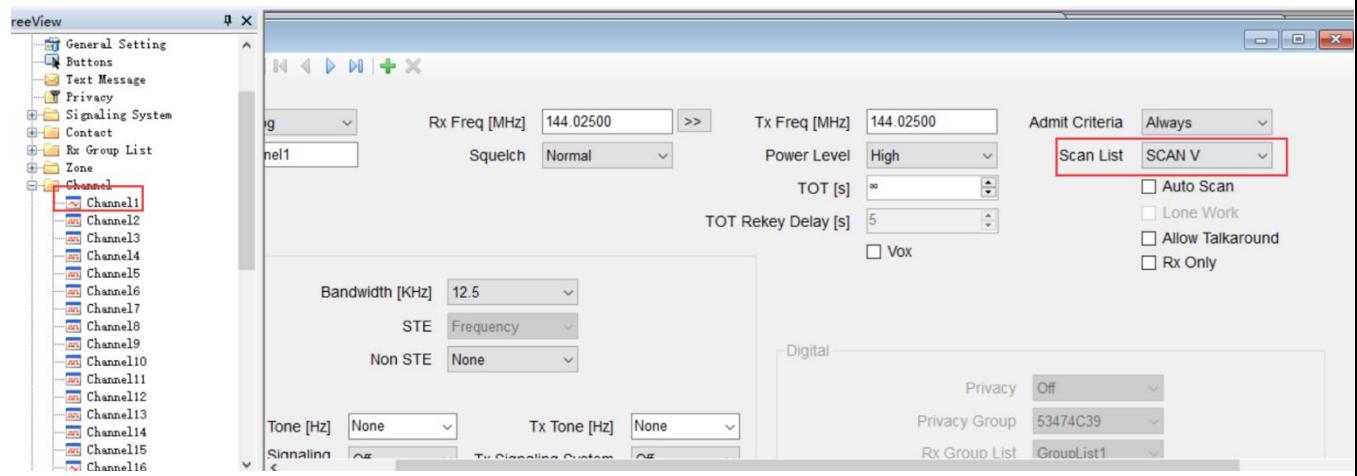

4) Turn on scan function: Buttons---SK1/SK2---Scan On/Off

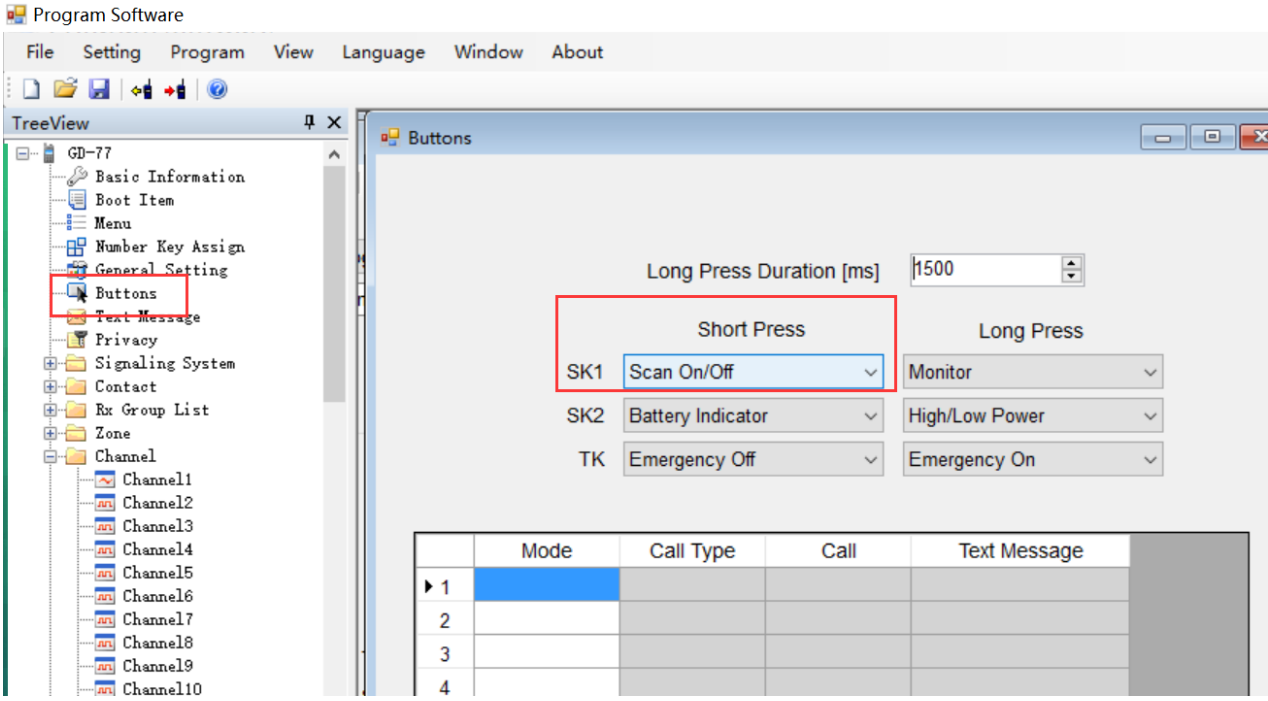

4. Zone selection (choose zone for your set channel, name zone 1, 2, 3…they can be customized)

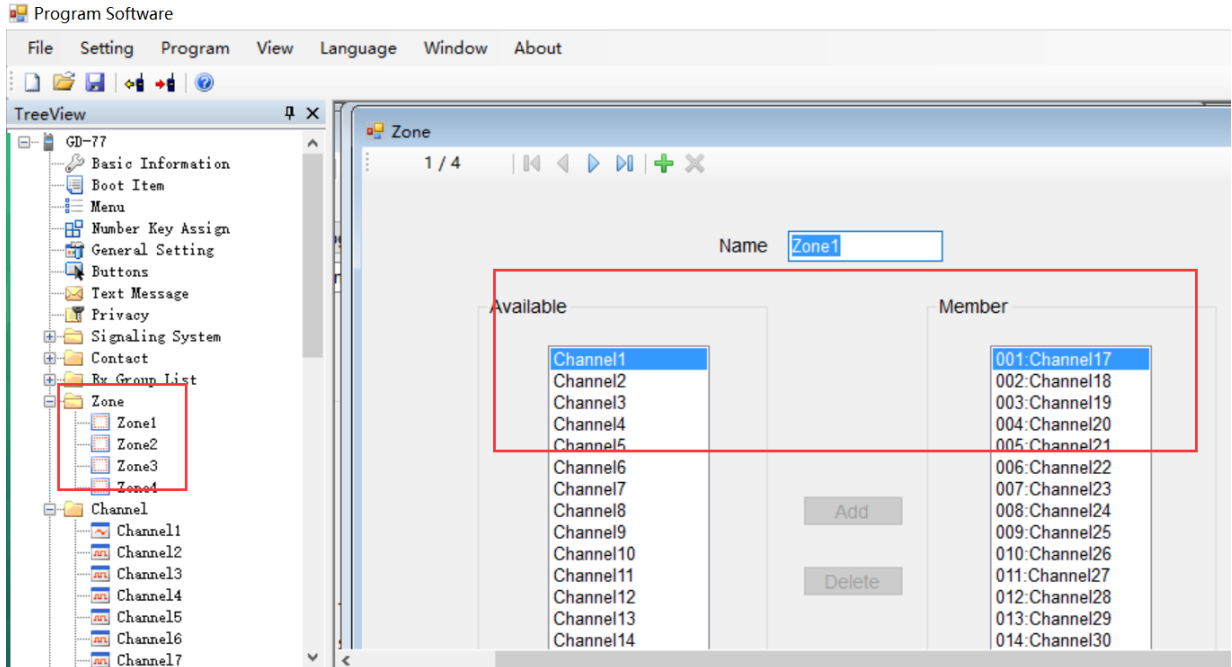

# **Analog Mode – VFO Mode Setting**

1. VFO---Select VFO--- Select Analog

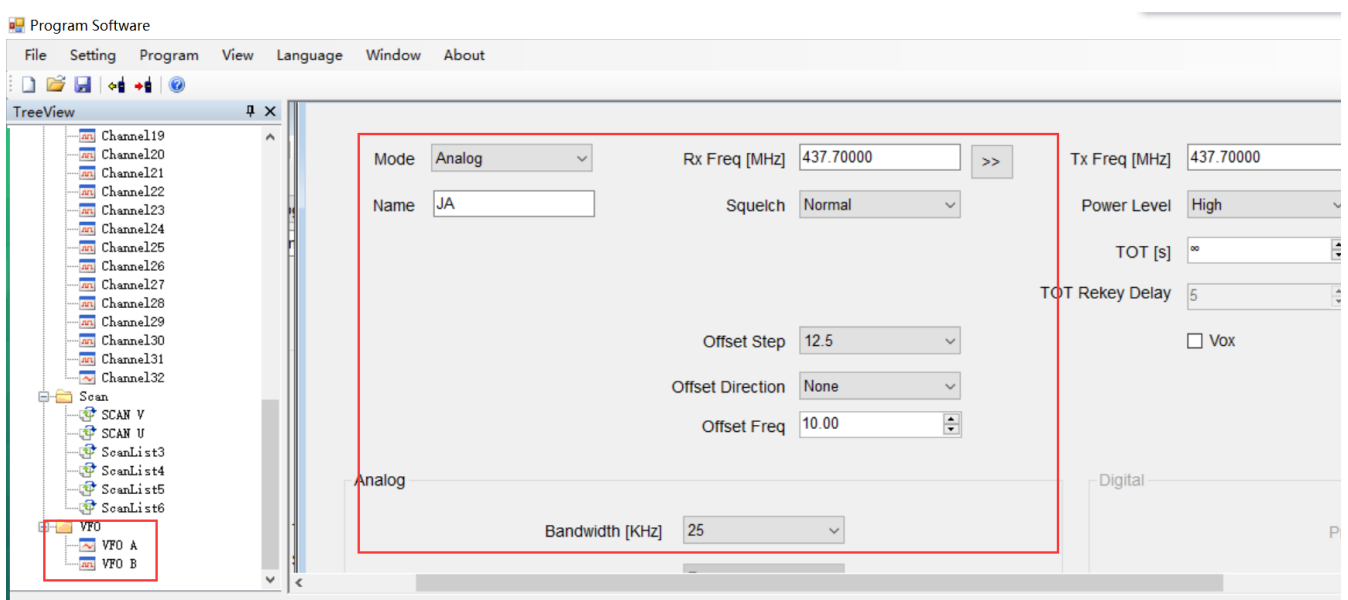

2. Set infos of Squelch, Bandwidth, RX/TX fre, etc.

When finish all your settings, click write data icon (top left software corner) to start writing data into your radio.

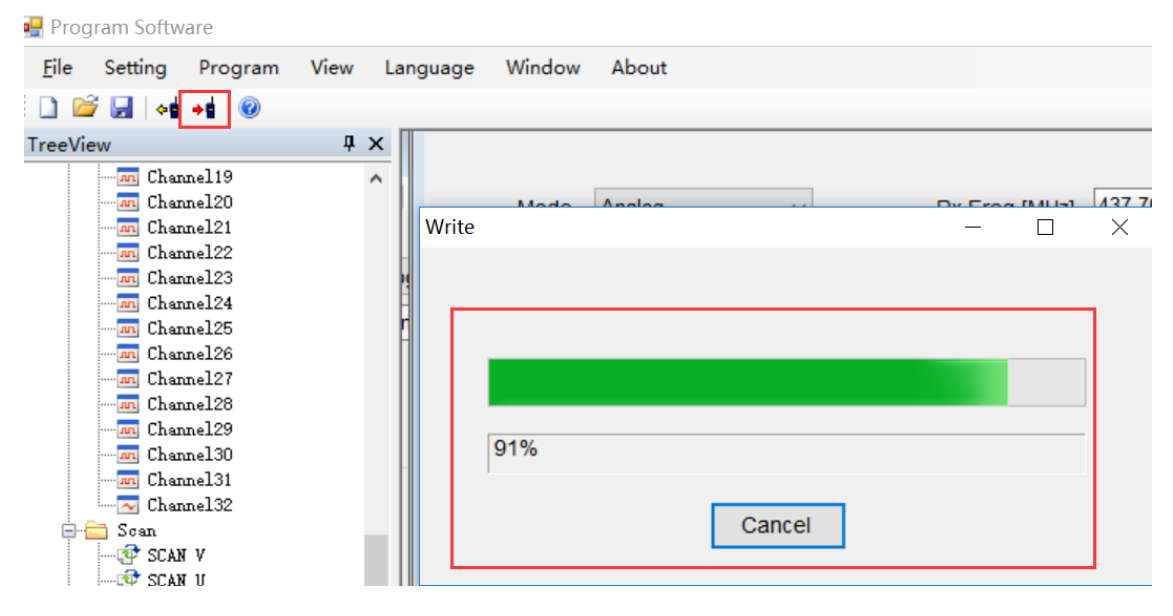

#### **Start to Use Your Radio**

- 1. After programming successfully, pull out the cable---turn off radio---then turn on again
- 2. Apply Channel Mode: Menu---zone---select a zone---switch channel via  $\uparrow \downarrow$  button
- 3. VFO Mode: switch channel via  $\rightarrow$  button for GD-77, VFO/MR button for RD-5R

#### **Done**

### **DMR Mode – Channel Mode Setting**

1. Read data, click the read data icon

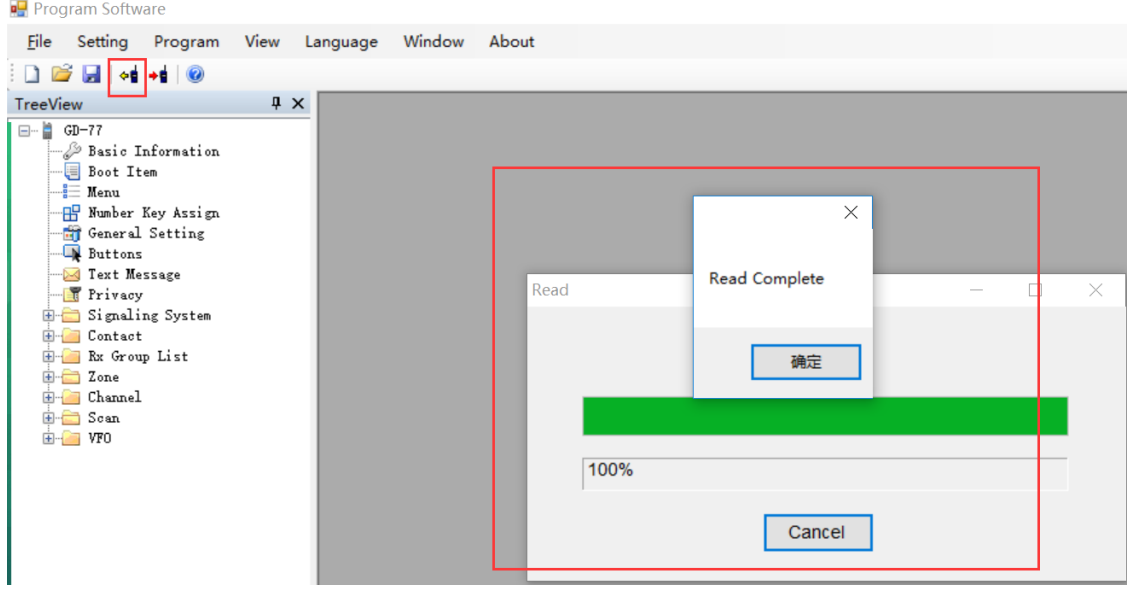

2. Confirm and edit Radio ID (DMR ID is needed in order to use digital mode)

General setting—Radio ID—input your own ID

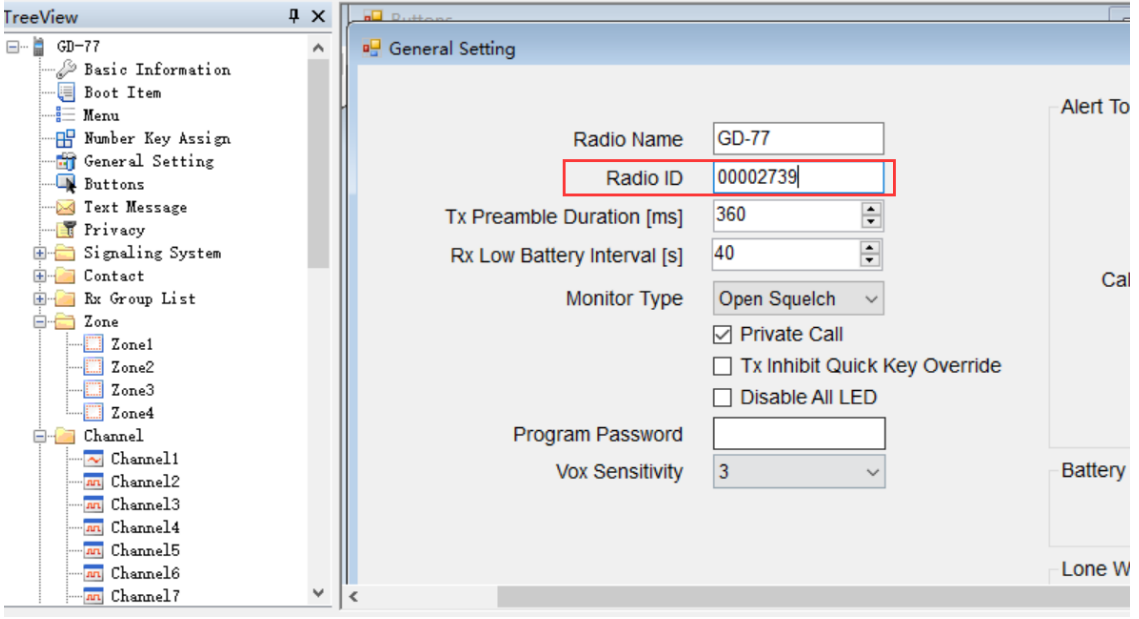

3. Add your digital contact

1) CONTACT---add your contacts Radio ID

2) Double click DIGITAL CONTACT---an overview will display, you can EXPORT or IMPORT all the contact infos in bulk.

3) Double click Contact 1/2/3…to edit respectively (name can be customized).

**Note:**

There are 3 types of DMR Radio ID

- 1: Private Call (If apply **Private Call ID** to operate, **don't need** to set RX Group list)
- 2: Group Call ((If apply **Group Call ID** to operate, **must** set RX Group list)
- 3: All Call (If apply **All Call ID** to operate, **don't need** to set RX Group list)

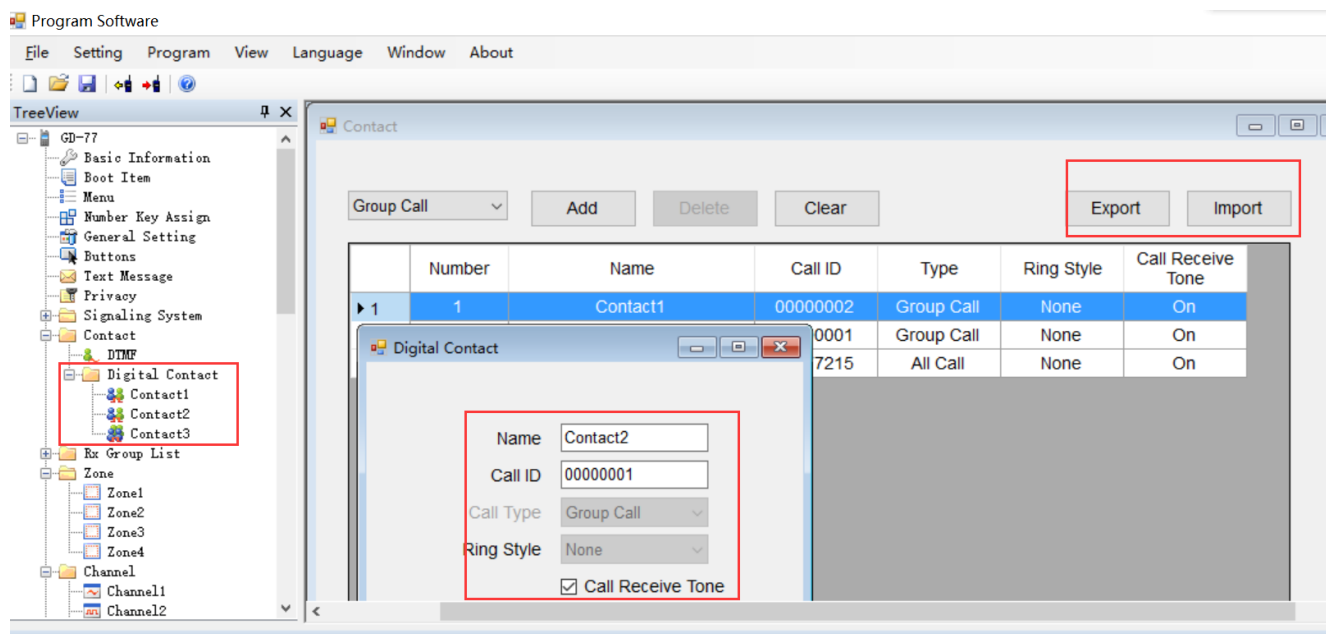

- 4. RX Group List Setting (only needed if you set Group Call ID).
- 1) Right click to add RX Group list

2) Double click to edit RX Group list1/2/3/4…respectively

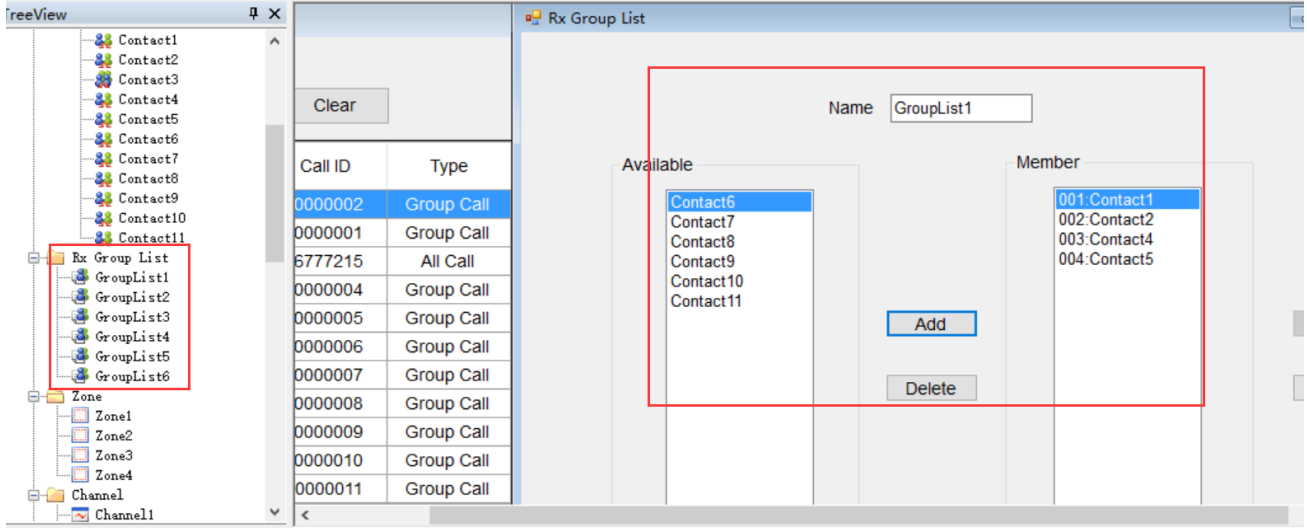

- 5. Channel Setting
- 1) Double click CHANNEL, you can EXPORT or IMPORT all channel infos in bulk.

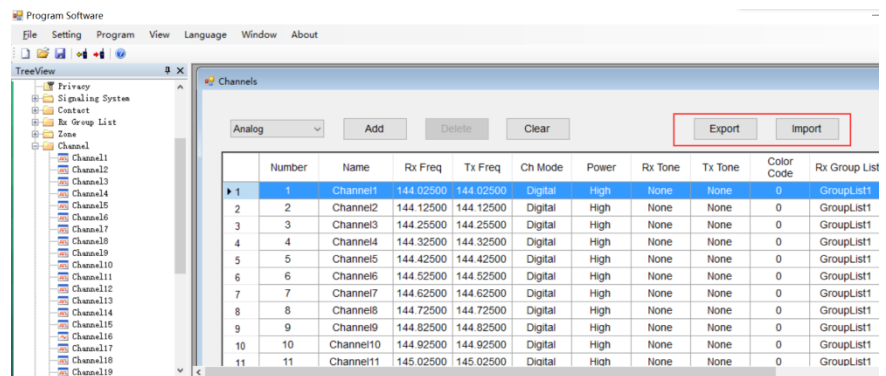

2) Channel edit. Double click CHANNEL1, CHANNEL2, CHANNEL3...all channels need to be edited respectively (channel name can be customized).

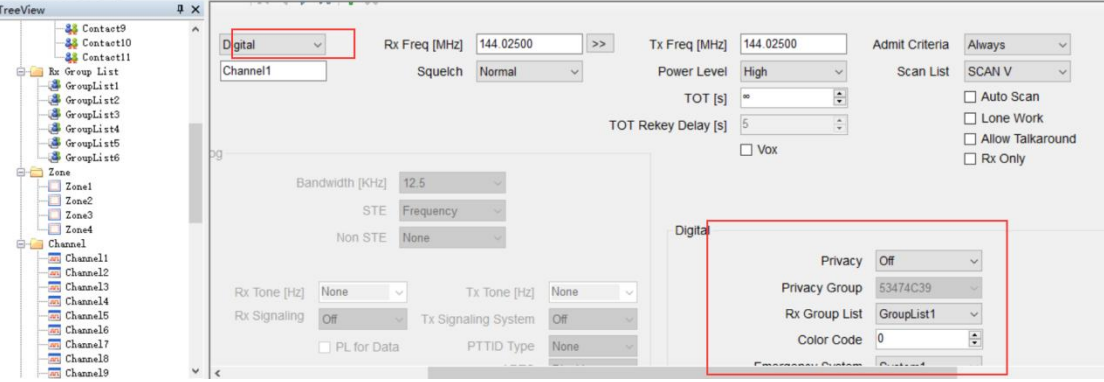

3) Select Analog mode, then start to edit the needed info like RX/TX freq, VOX, bandwidth, etc.

## 4) Digital Setting

1. COLOR CODE and REPEATER SLOT should be the same with the other radio ID you want to talk to.

2. Select Contact

a. If the contact you select is Private Call or All Call, set RX Group list to NONE.

**Digital** 

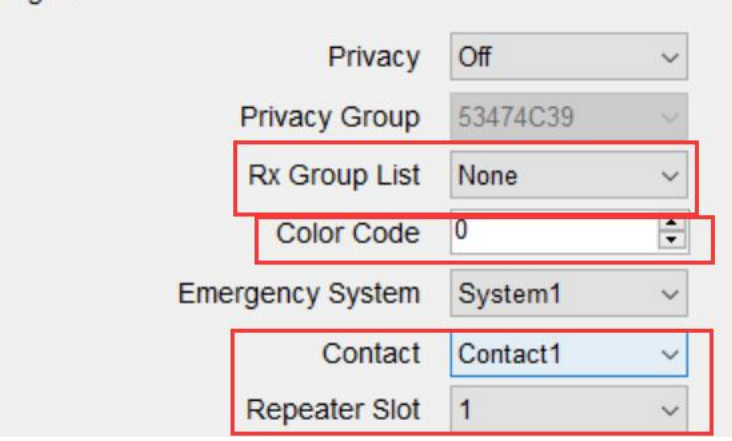

b. If the contact you select is Group Call, you must select a RX Group list.

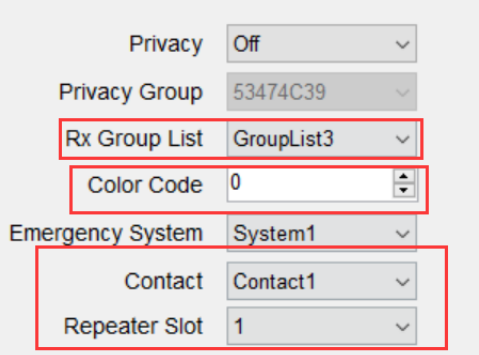

- 6. Scan Setting
- 1) Scan function will take up some spaces, thus it can't work when double standby is on.
- 1. Menu----Double Standby----Double Single

or

#### 2. Uncheck DOUBLE STANBY

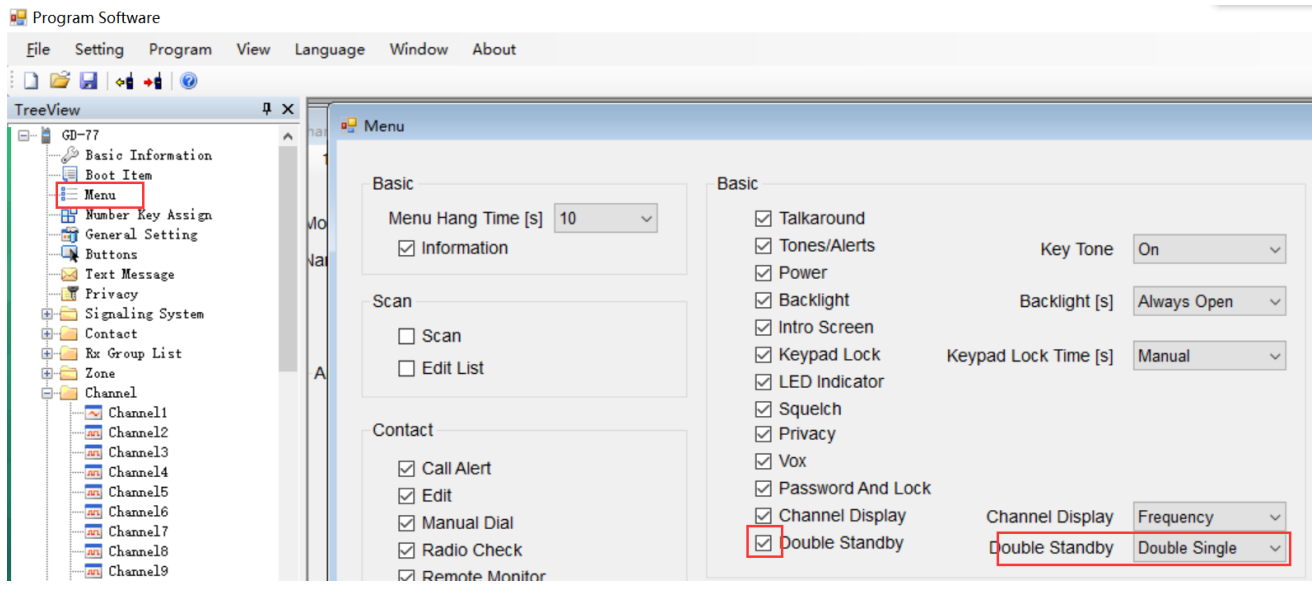

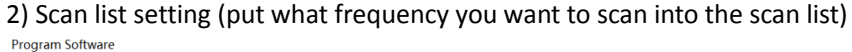

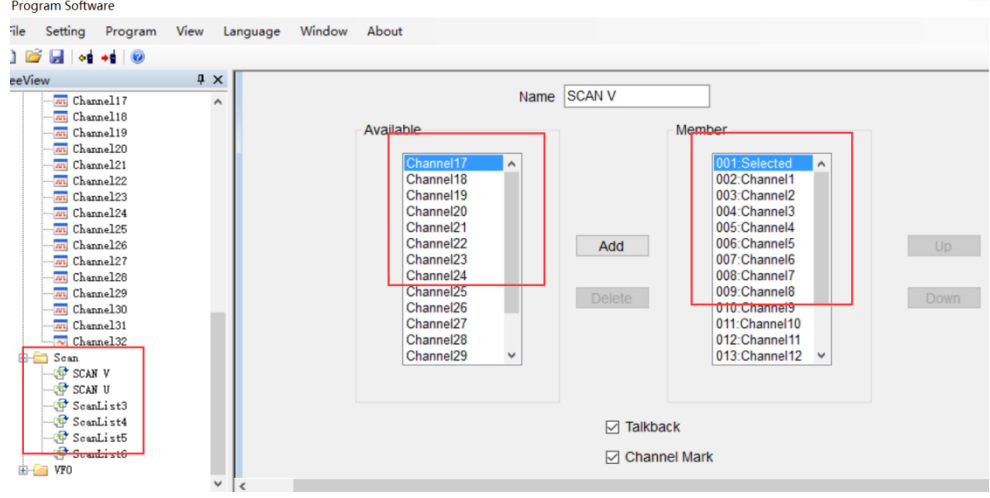

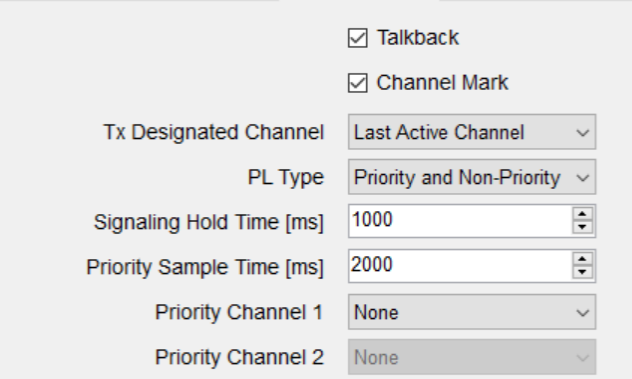

# 3) Choose a scan list

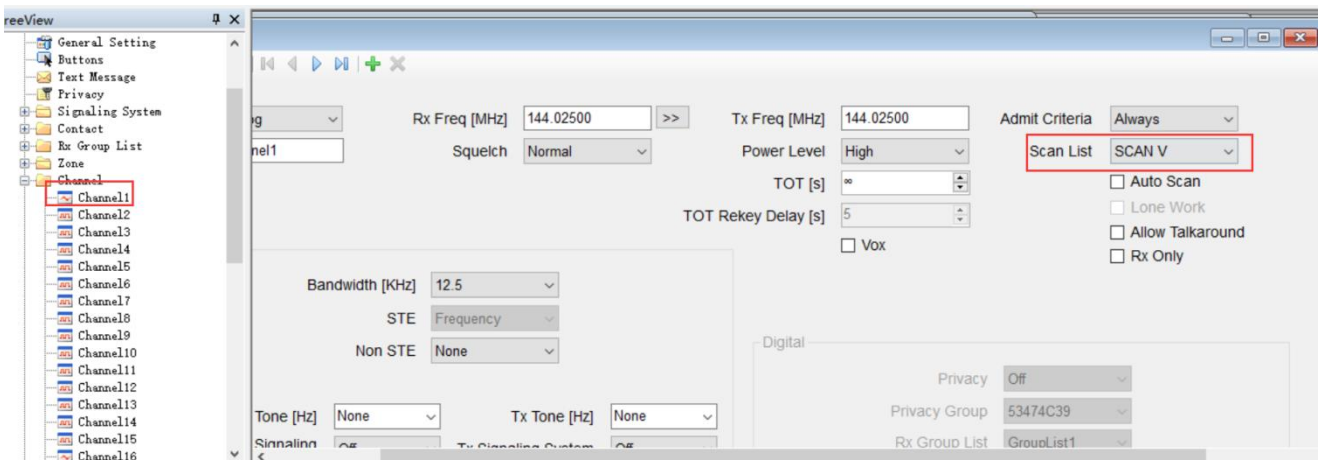

# 4) Turn on scan function: Buttons---SK1/SK2---Scan On/Off

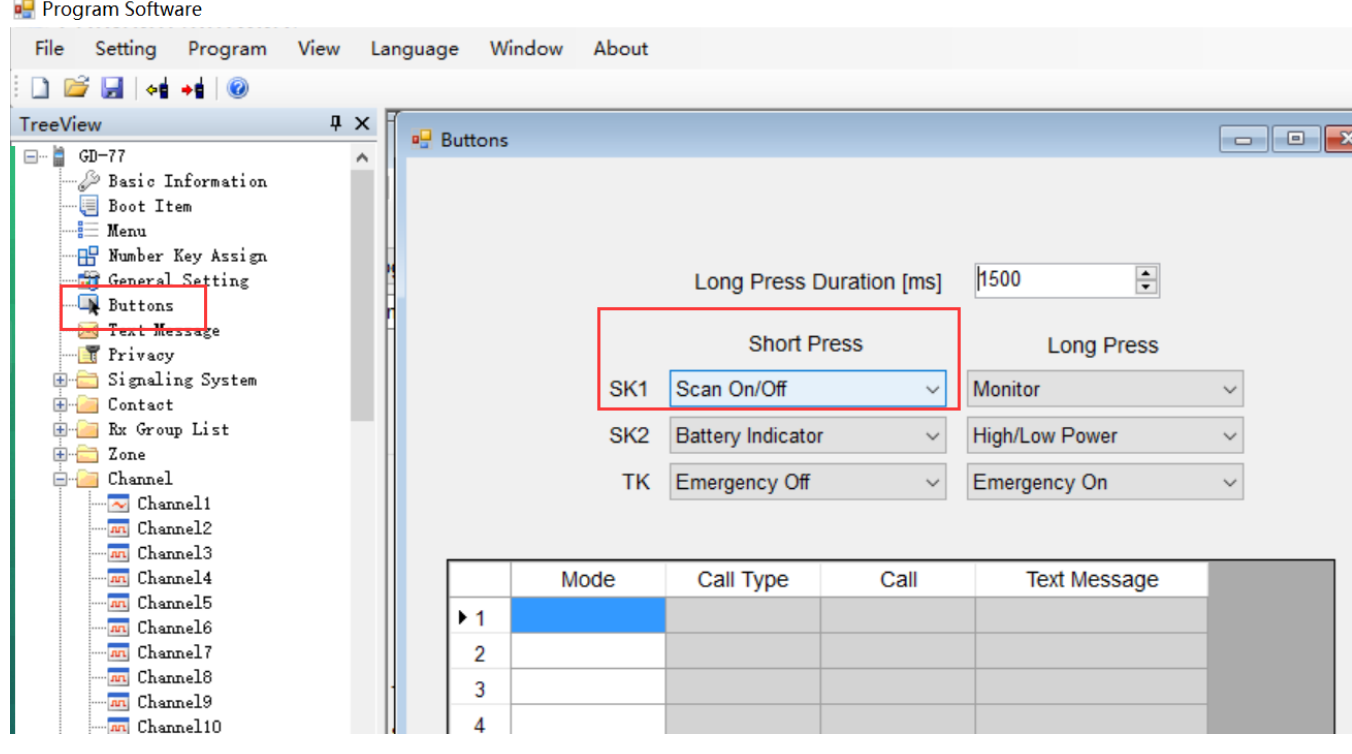

4. Zone selection (choose zone for your set channel, name zone 1, 2, 3…can be customized)

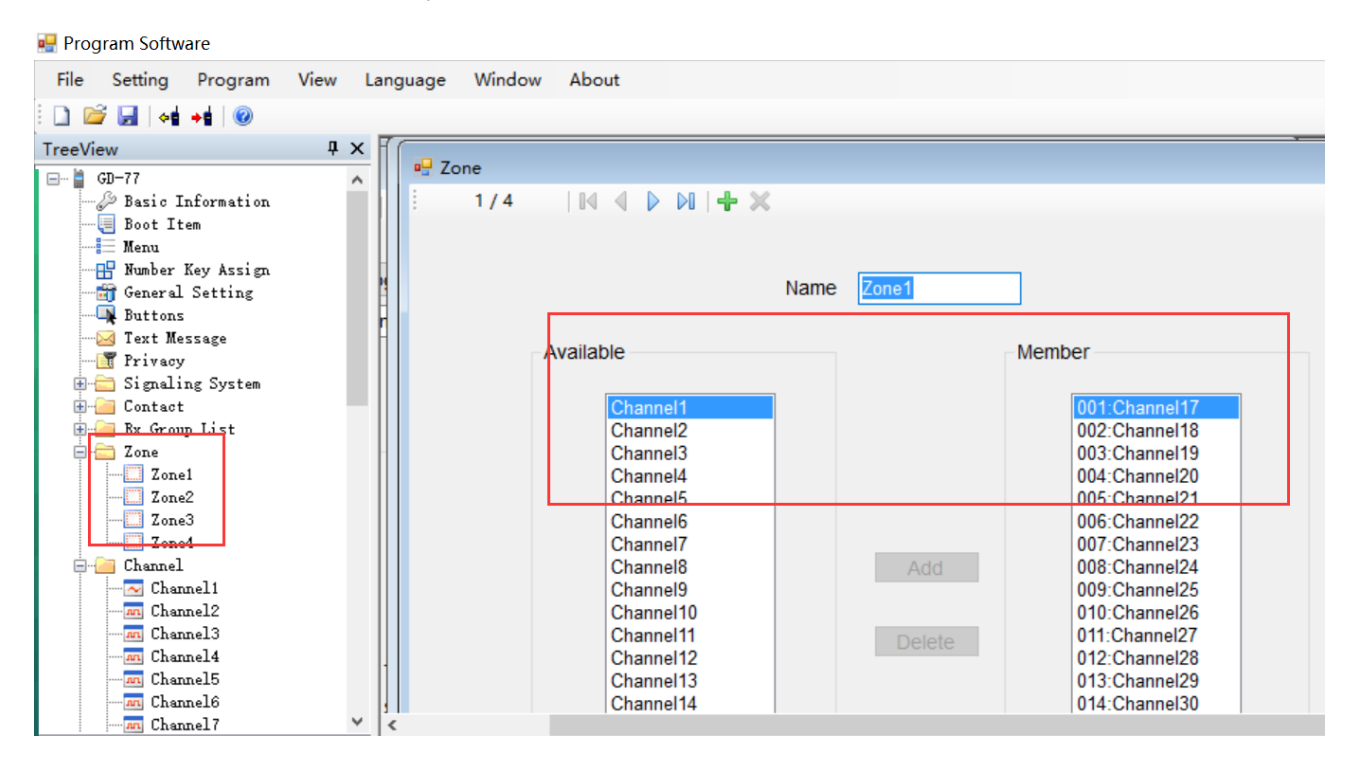

# **DMR Mode – VFO Mode Setting**

1. VFO---Select VFO--- Select Analog

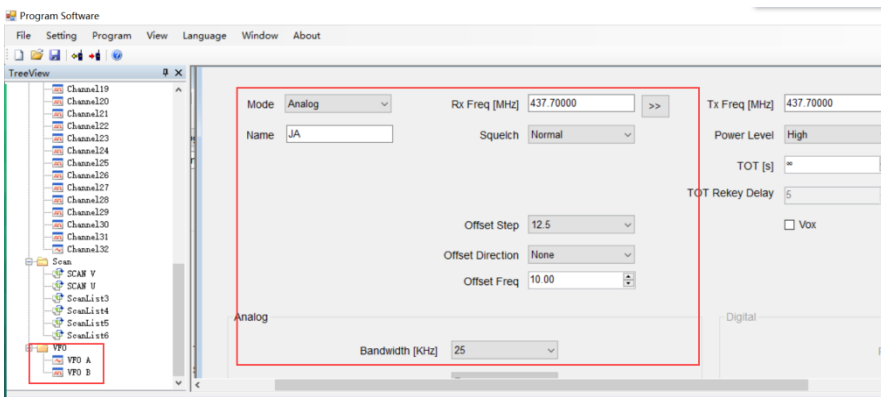

#### 2. Edit Digital Setting

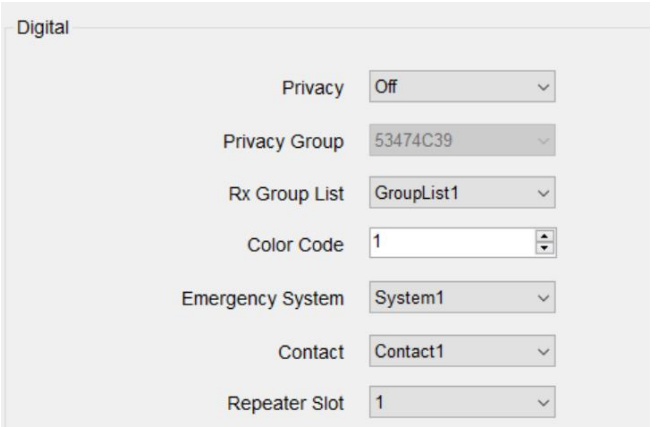

## **Monitor Function (Set via BUTTONS)**

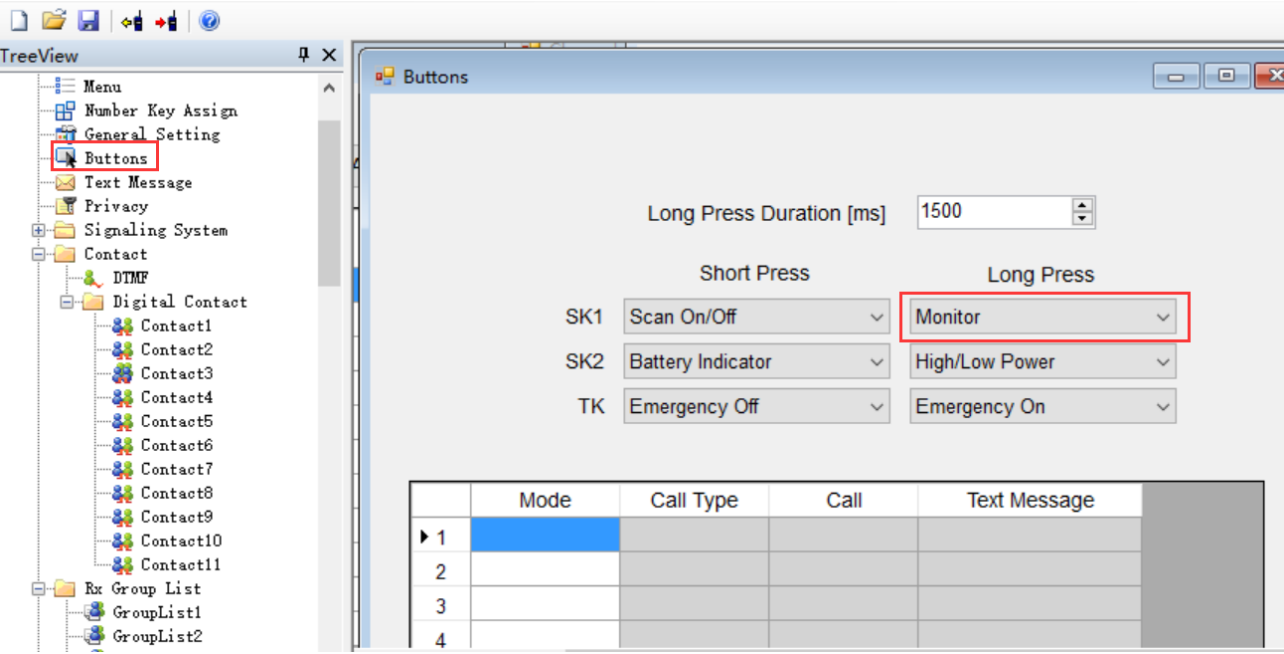

*For now, in Digital Mode, you can start monitor function when RX/TX fre, Color Code and Repeater Slot are mapped. The radio will automatically neglect the mapping of Radio ID and RX Group List.*

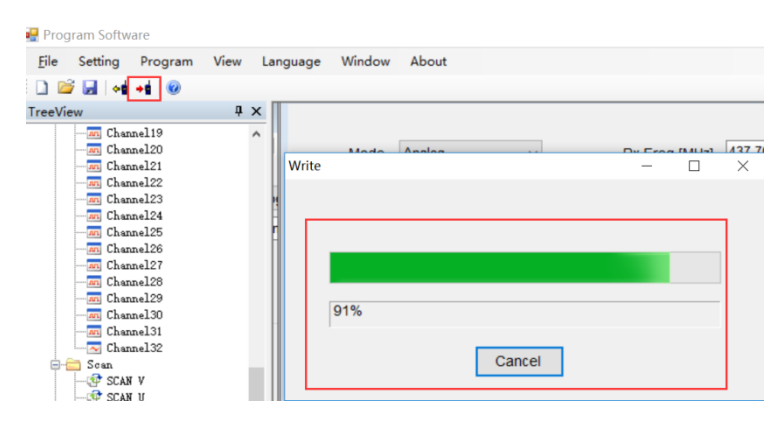

When finish all your setting, click the write data icon to start programming.

#### **Start to Use Your Radio**

- 1. After programming successfully, pull out the cable---turn off radio---then turn on again
- 2. Apply Channel Mode: Menu---zone---select a zone---switch channel via  $\uparrow \downarrow$  button
- 3. VFO Mode: switch channel via  $\rightarrow$  button for GD-77, VFO/MR button for RD-5R

#### **Done**

**Question 1.** In digital mode, Radio A (GD-77/RD-5R/GD-77S) can talk to Radio B; But when Radio B transmit a signal, Radio A gets nothing.

Reason 1: Radio A ID is All Call ID, while Radio B doesn't add Radio A's ID.

Reason 2: Radio A has added Radio B's Radio ID as contact, while Radio B doesn't add Radio A. Solution: Check the contact ID and channel setting of Radio B, set Radio A as a contact. Reason 3: Radio B has turned on the Monitor function, while Radio A doesn't. Hence, both A and B don't add the other as a contact.

Solution: Check the contact ID and channel setting of Both Radio A and B.

**Question 2.** In digital mode, both Radio A and B add the ID of each other. but they still cannot communicate.

Solution: Check if select Group Call in contact; Check if the selected channel setting is related to Group Call.

**Question 3.** In digital mode, monitor function doesn't work. Solution: Check Menu----Double Standby----Double Double, change **Double Double** to **Double Single**.

**Question 4.** In analog mode, the radio lacks the 1750 tone of EU repeater.

Solution: GD-77 analog mode, press PTT button +  $\leftarrow$ button; RD-5R analog mode, press PTT button + A/B button.

# **German Version**

# **Gültigkeit:**

Diese Anleitung gilt für GD-77/RD-5R/GD-77S/MD-380/MD-390

*© Copyright Radioddity, 2018, übersetzt von Ingo Bünnemeyer*

# Versionshinweiset (15.05.2018)

#### **GD-77:**

Firmware V2.6.6 ist kompatibel mit Programmiersoftware ("CPS") V1.1.3-1.1.6 Firmware V3.0.1-3.0.8 ist kompatibel mit Programmiersoftware ("CPS") V2.0.1-2.0.8 Firmware nach V3.1.1 ist kompatibel mit Programmiersoftware ("CPS") nach V3.1.1 **RD-5R:** Firmware V1.0.0.1 ist kompatibel mit Programmiersoftware ("CPS") V1.0.0.1

Firmware V1.0.0.2-V2.00.09 ist kompatibel mit Programmiersoftware ("CPS") V1.0.0.2

#### **GD-77S:**

Alle Firmwarestände sind mit allen Ständen der Programmiersoftware ("CPS") kompatibel

### **Firmware-Version\_prüfen:**

GD-77-> Einschalten---Menu---Set----Radio Info----Dev.Info----Soft-Version: V X.X.X. RD-5R--> Einschalten---Menu---Set----Radio Info----DevIinfo----Soft-Version: V X.X.X. GD-77S--> Abfrage via Programmiersoftware ("CPS") : unter Basic Information: Firmware Version

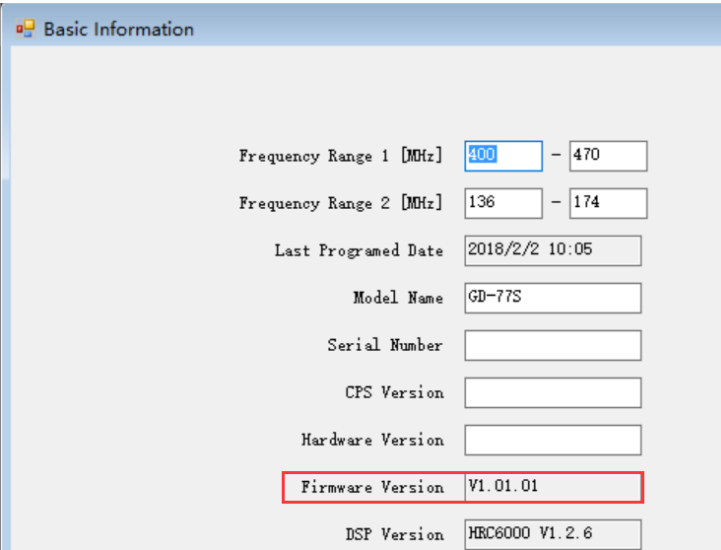

#### **Programmiersoftware ("CPS") Version prüfen:**

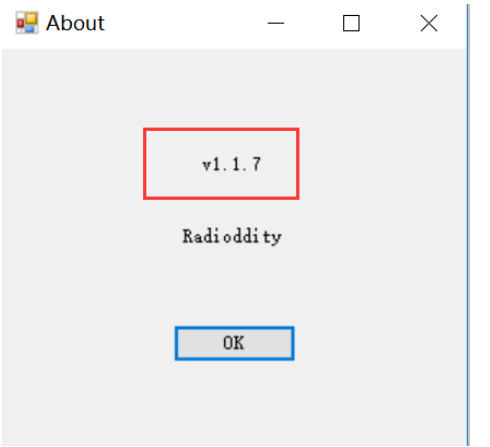

Anwendung starten, "About" in Kommandozeile klicken.

# Kompatibilität von Geräten und Zubehör:

## **1. Kompatibilität der Programmiersoftware:**

Die Programmiersoftwaren ("CPS") der einzelnen Geräte sind untereinander nicht kompatibel. Zum Beispiel kann mit der Programmiersoftware des GD-77s nicht das GD-77 oder RD-5R programmiert werden usw.

#### **2. Kompatibilität der Programmierkabel:**

Die Programmierkabel von GD-77, GD-77S, TYT MD-380, TYT MD-390 sind identisch.

Das RD-5R kann dahingegen nicht mit diesen Programmierkabeln programmiert werden. Bitte benutzen Sie ausschließlich das dem RD-5R beigefügte Programmierkabel. Umgekehrt können GD77, GD77S, MD-380 und MD390 nicht mit dem Kabel des RD-5R programmiert werden. Beim Versuch, dies doch zu tun, erhalten Sie eine Fehlermeldung der Programmiersoftware auf dem Bildschirm.

# Vorbereitung zum Programmieren:

### **Sie benötigen:**

Ein korrekte Programmierkabel Ein Funkgerät mit ausreichend geladenem Akku Einen Rechner (PC/Laptop) mit Windows-Betriebssystem

### **Vorgehensweise beim RD-5R/GD-77/GD-77S:**

1.Rechner einschalten, dann die zum Firmware-Stand zugehörige Programmiersoftware installieren. Es gibt 2 Möglichkeiten der Installation:

a) Nach dem Entpacken des zip-Files "DMR.exe" doppelklicken

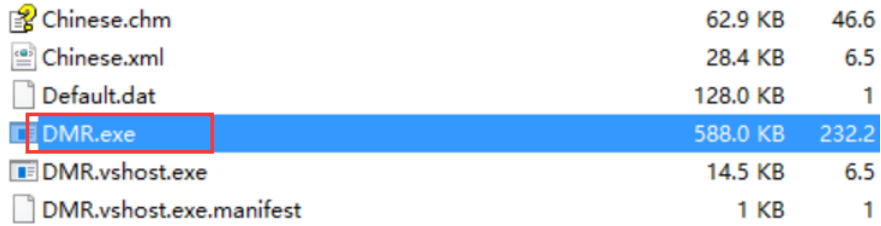

b) Installation via Setup: nach dem Entpacken des zip-Files "Setup" doppelklicken und weiteren Anweisungen folgen.

(*Hinweis:* Einige Virenscanner erkennen fälschlicherweise in dem Setup und/oder der Programmiersoftware einen Virus und isolieren das Programm. Bitte stellen Sie das isolierte Programm wieder her, hierzu bitte den Anweisungen des Herstellers des Virenprogrammes folgen. Wir versprechen Ihnen, dass alle Anwendungen und Programme auf [www.radioddity.com](http://www.radioddity.com/) auf Malware getestet und virenfrei sind!)

## >-77 Firmware And Software ... > Program software V:

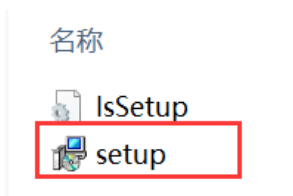

2. Nach der Installation die Software starten:

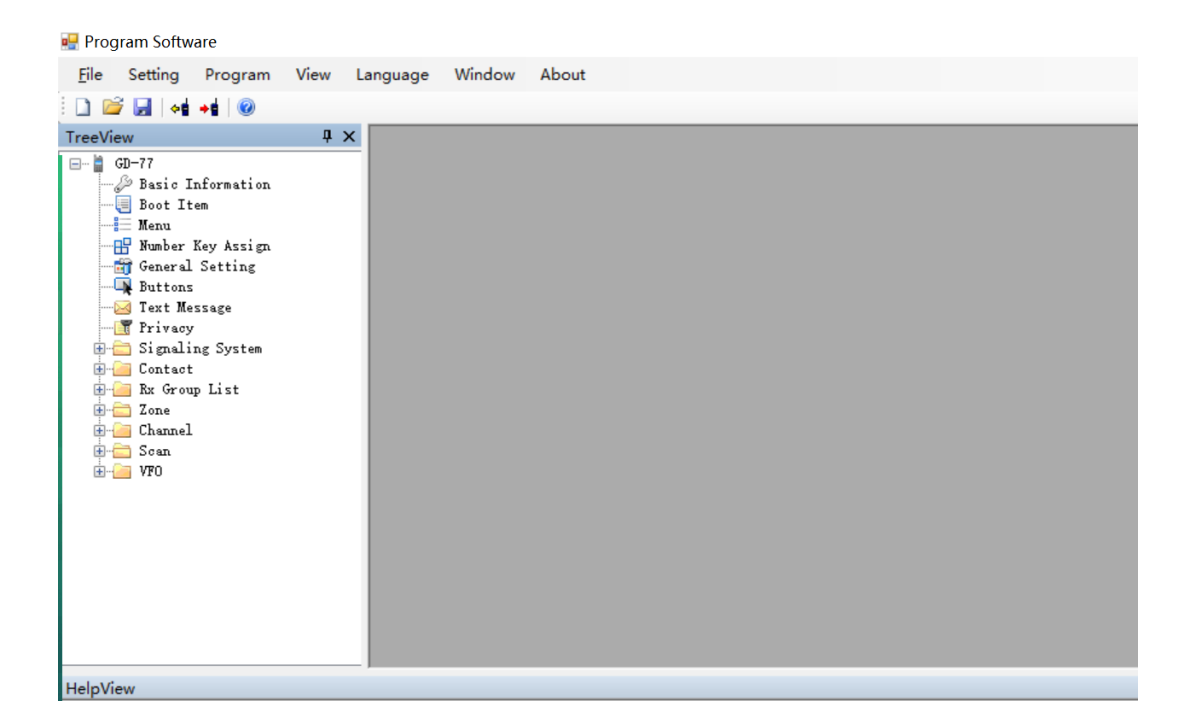

3. Verbinden Sie das Funkgerät und eine USB-Buchse des Rechners mit dem Programmierkabel. (Alle digitalen Funkgeräte enthalten den aktuellen Chipsatz, so dass sich der entsprechende Treiber auf dem Rechner automatisch installiert wird und WIN XP/ 7 /8 /8.1 /10 unterstützt). Beim ersten Verbinden dauert die Treiberinstallation bis zu 5 min, bitte haben Sie solange Geduld.

*Hinweis:* Sollte die Treiberinstallation fehlschlagen, so versuchen Sie einen anderen USB-Port. Falls die Installation weiterhin fehlschlägt: 1) Bitte überprüfen Sie, ob der USB-Treiber korrekt funktioniert. 2) Ist der Rechner als Fehlerquelle auszuschließen, so kontaktieren Sie bitte unseren Kundenservice, Sie erhalten dann ein neues Programmierkabel von uns.

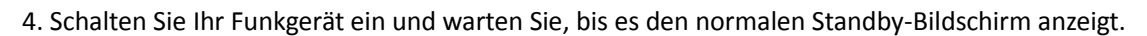

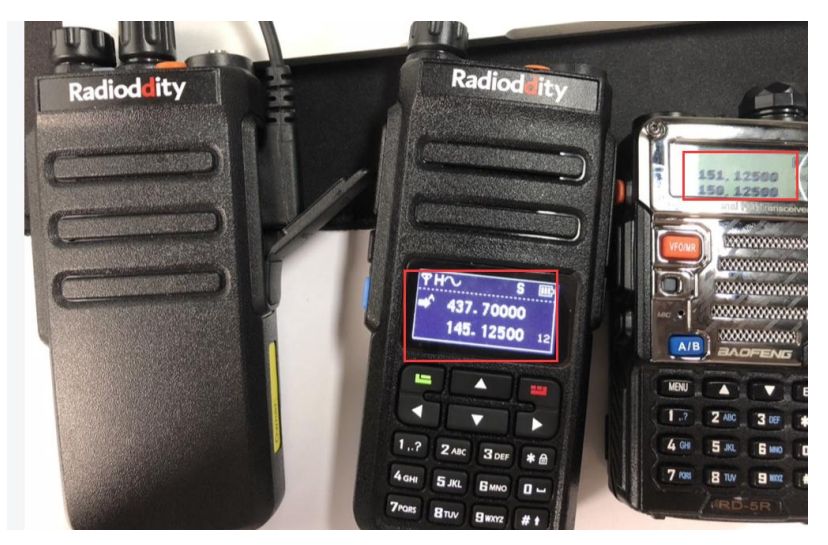

### **Programmiervorgang**

# Analog-Modus – Kanäle programmieren ("Channel")

1. Im Gerät gespeicherten Codeplug auslesen, dazu das markierte Symbol ("Icon") klicken (Funkgerät mit davon wegweisendem, gelben Pfeil)

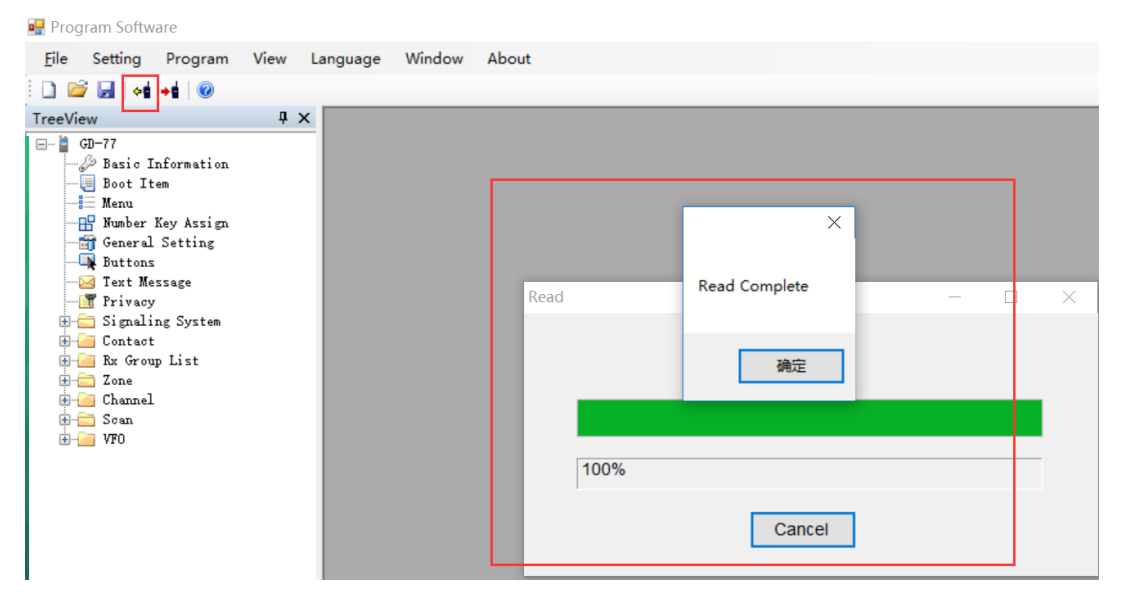

#### 2. Kanaleinstellungen

a) Nach Doppelklick auf "Channel" können Sie die Kanalliste exportieren oder eine vorhandene Kanalliste importieren.

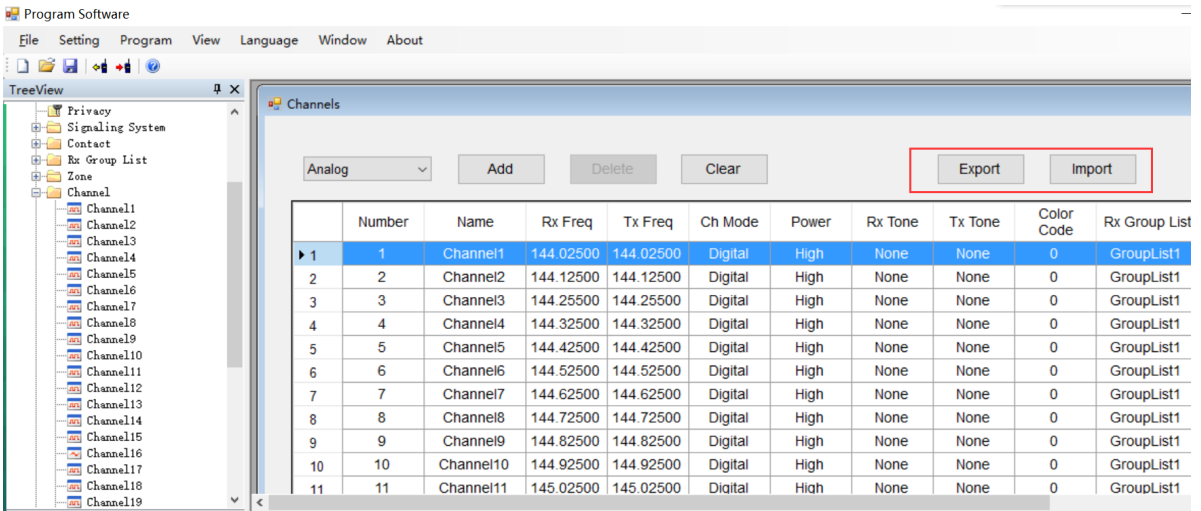

b) Kanäle einstellen, dazu CHANNEL1, CHANNEL2, CHANNEL3… unterhalb von CHANNEL doppelklicken um den zu programmierenden Kanal auszuwählen (der Kanalname kann im sich dann öffnenden Programmierfenster frei gewählt werden. Jeder Kanalname kann aber nur einmal verwendet werden und sollte keine Sonderzeichen und Umlaute enthalten). Weitere Kanäle können zugefügt werden, indem Sie "Channel" rechtsklicken und die Option "Add" auswählen. Alternativ kann "Channel" einfach angeklickt und weitere Kanäle mit der Enter-Taste zugefügt werden.

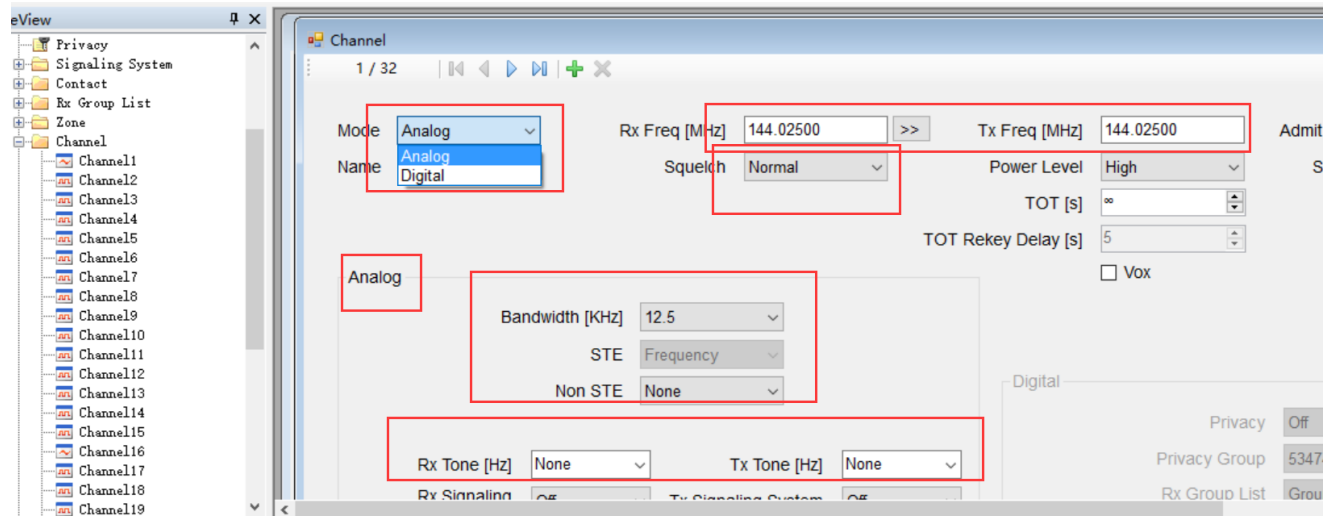

3) Bei "MODE" Analog wählen, dann die benötigten Werte und Informationen für RX/TX-Frequenzen, VOX, Bandwidth, usw. eingeben bzw auswählen.

3.Scan-Einstellungen.

a) Die Scan-Funktion braucht einige Ressourcen für seine Funktion, so dass sie nicht verfügbar ist, wenn Double-Wait aktiviert ist. Sie können diese Funktion wie folgt deaktivieren:

1. Am Funkgerät: Menu--> Set  $\rightarrow$  Radio Set  $\rightarrow$  Double Wait, dann Option "Off" wählen

ODER:

2. In der Programmiersoftware unter "Menu" DOUBLE STANDBY deaktivieren

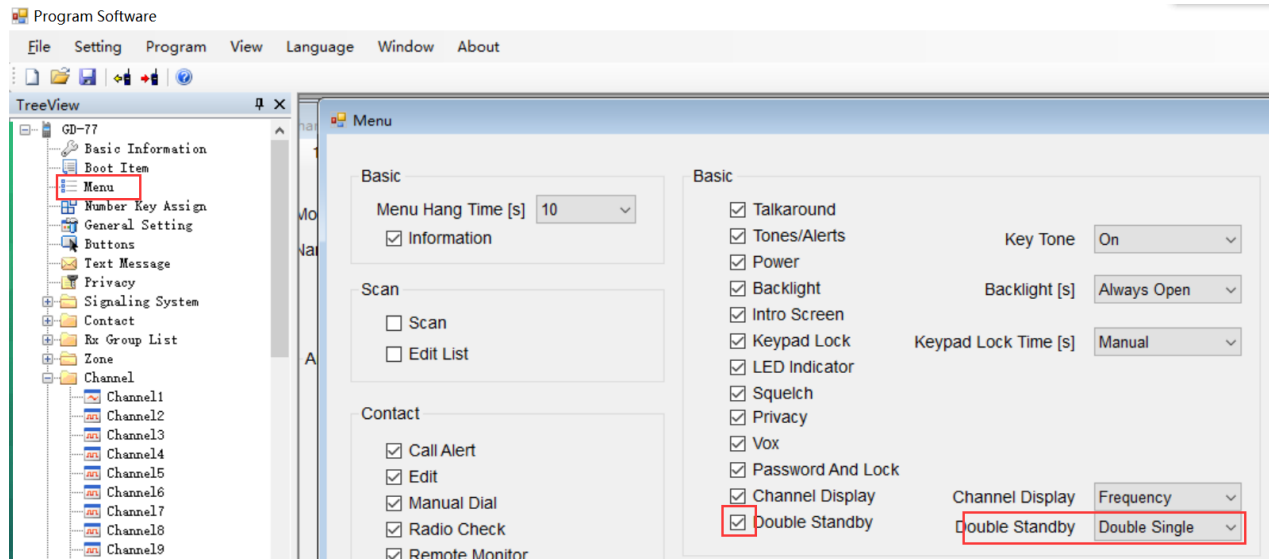

b) Scanliste einstellen. Dazu "Scan" anklicken und entsprechende Scanliste durch doppelklicken wählen. Hier können wie schon unter "Channel" auch weitere Scanlisten erstellt werden, dazu entweder "Scan" rechtsklicken und Option "Add" wählen, oder "Scan" einfach anklicken und mit der Enter-Taste weitere Scanlisten zufügen. Die Namen der Scanlisten sind frei wählbar, dürfen aber auch hier nicht doppel vergeben werden und sollten keine Umlaute und Sonderzeichen enthalten. Dann zu bearbeitende Scanliste doppelklicken und die gewünschten Kanäle wie im folgenden Bild ersichtlich mittels "Add" von der linken in die rechte Liste einfügen. Sie können auch mehrere Einträge gleichzeitig wählen und mit "Add" rechts einfügen. Sollen Einträge aus der rechten Liste entfernt werden, so klicken Sie die entsprechenden Einträge an und klicken dann auf "Delete". Auch hier können mehrere Einträge gleichzeitig entfernt werden.

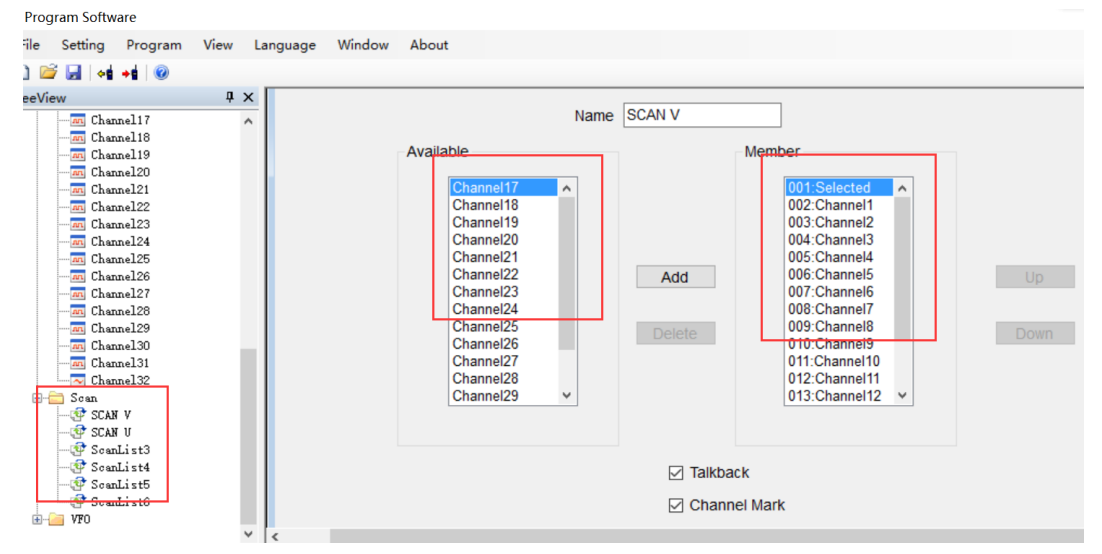

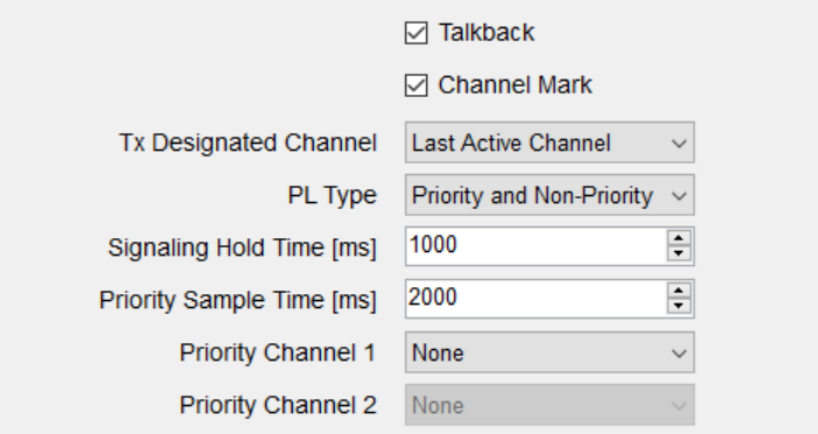

c) Unter "Channel" müssen dann noch die Kanäle den zuvor gewählten Scanlisten zugeordnet werden, dazu bei den entsprechenden Kanälen unter "Scan List" die zugehörige Scanliste auswählen.

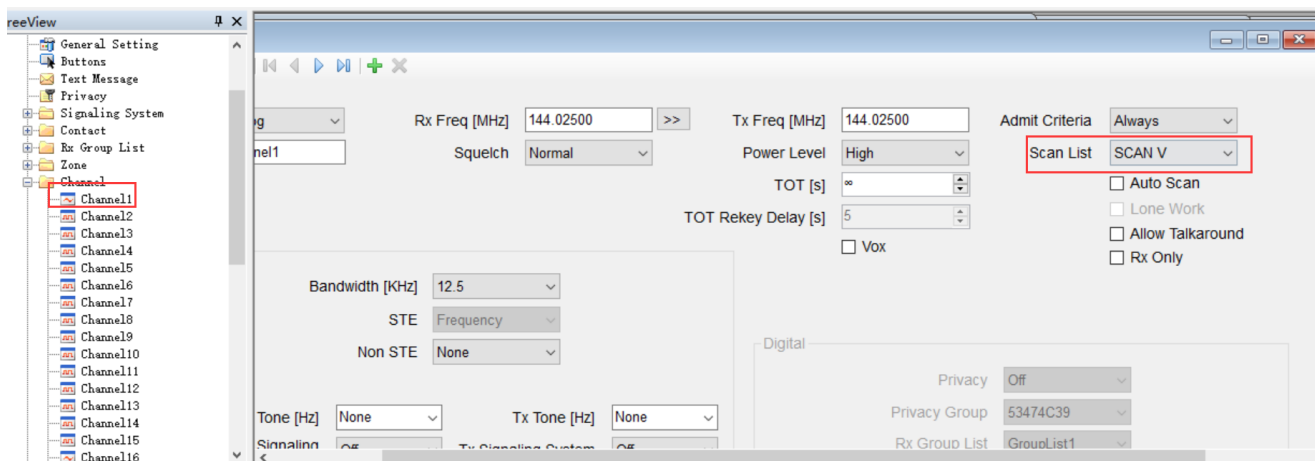

d) Scan-Funktion über die Seitentasten zugängig machen: Buttons--> SK1/SK2--> Scan On/Off

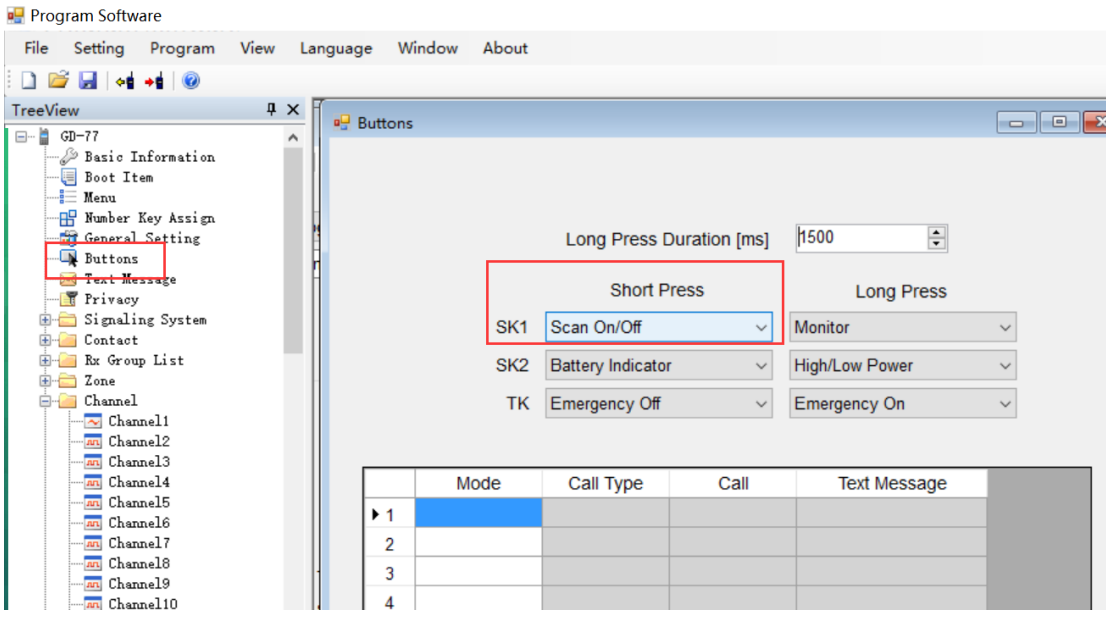

4. "Zonen" auswählen und Kanäle den Zonen zufügen, dazu "Zone" klicken und dann die zu bearbeitende Zone auswählen. Hier können – wie schon von der in den Scanlisten und der Kanaleinstellung bekannten Vorgehensweise: entweder Rechtsklick und dann Option "Add" oder Einfachklick und dann Enter-Taste – weitere Zonen zugefügt werden. Auch hier sind die Namen frei wählbar, dürfen aber wie schon bei den Scanlisten und den Kanälen nur einmal vergeben werden und sollten auch keine Umlaute oder Sonderzeichen enthalten. Dann mit der schon von den Scanlisten bekannten Vorgehensweise die Kanäle den Zonen zuordnen.

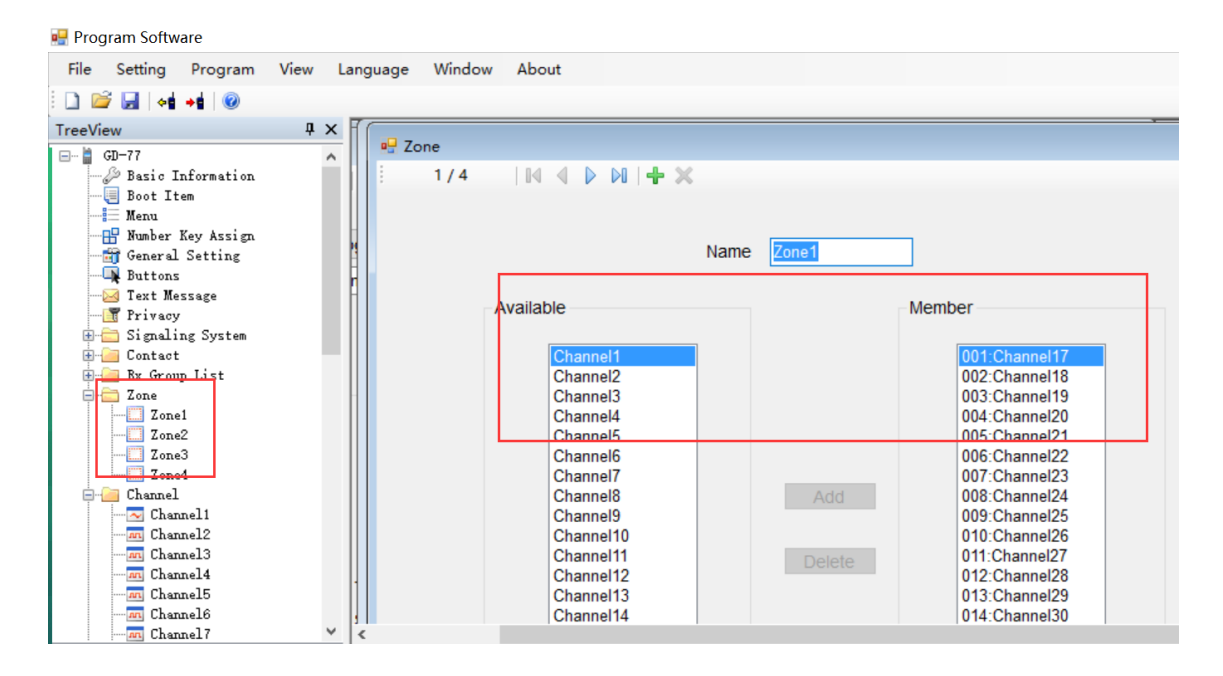

# Analog-Modus- VFO-Einstellungen (analog)

1. VFO--> VFO auswählen--> Analog auswählen

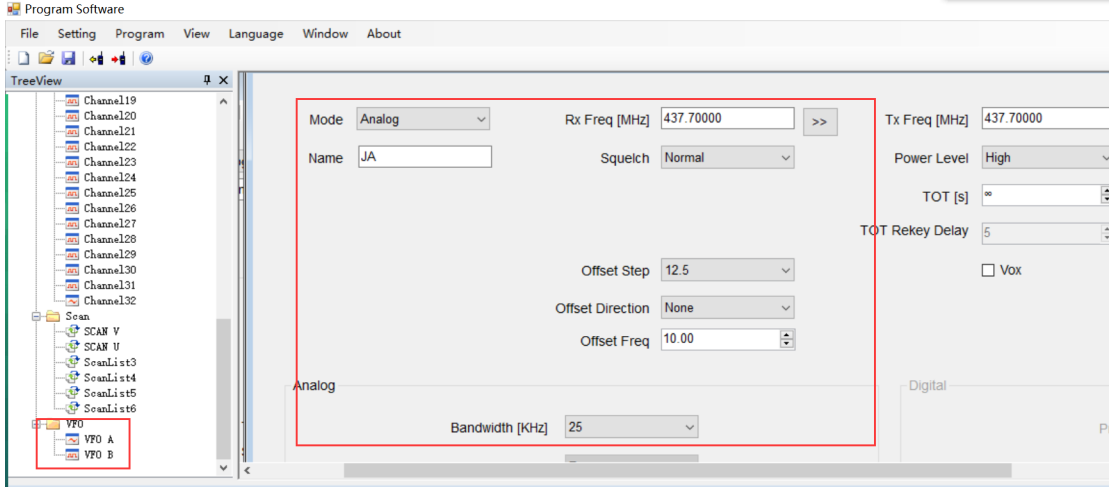

2. Gewünschte Werte wie RX/TX-Frequenzen, Squelch, usw einstellen.

Nach Beenden der Einstellungen können Sie den Codeplug nun ins Funkgerät übertragen. Dazu das nachfolgend gezeigte Icon klicken. Den Codeplug können Sie für weitere Bearbeitungen auch auf Ihrem Rechner speichern. Dazu das Diskettensymbol klicken und den bekannten Anweisungen folgen.

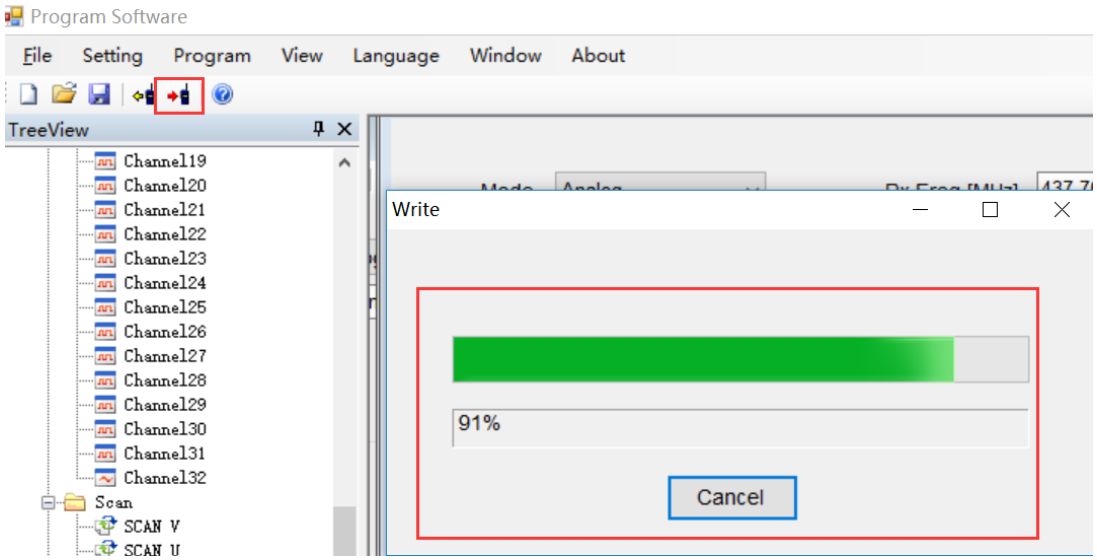

### **Nach Abschluss der Programmierung:**

- 1. Programmierkabel trennen, Funkgerät aus- und wieder einschalten.
- 2. "Channel-Mode" aktivieren: Menu--> Zone--> Zone wählen--> Kanäle mit 个↓ schalten
- 3. VFO-Modus: "→"-Taste drücken beim GD-77, "VFO/MR" beim RD-5R

# DMR-Modus – Digitale Kanäle programmieren ("Channel")

1. Im Gerät gespeicherten Codeplug auslesen, dazu das markierte Symbol ("Icon") klicken (Funkgerät mit davon wegweisendem, gelben Pfeil)

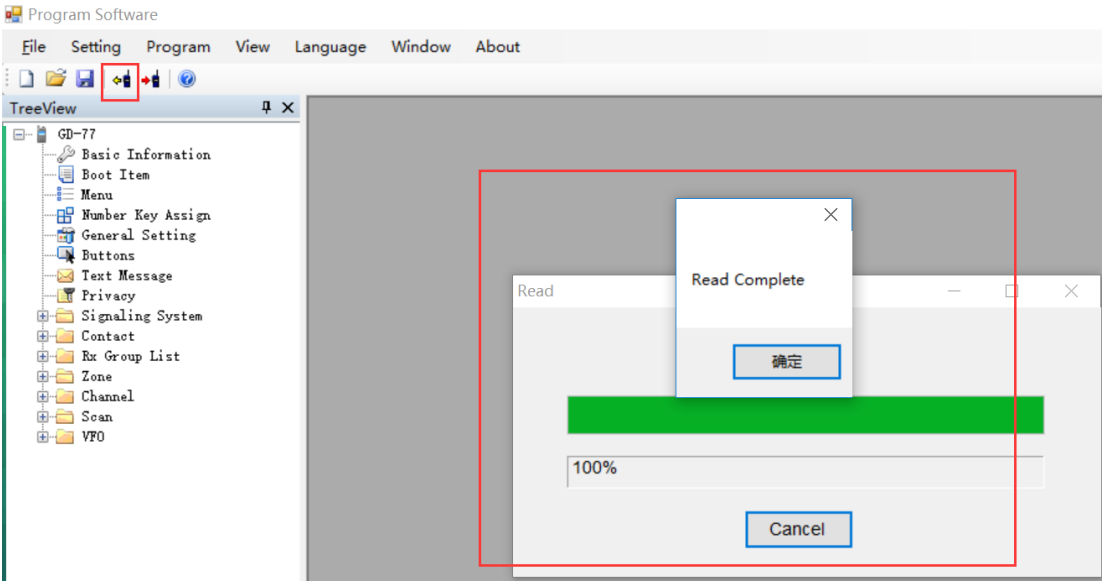

2. DMR-ID in das vorgesehene Feld eintragen. Ohne DMR-ID kann KEIN digitaler Funkbetrieb durchgeführt werden!

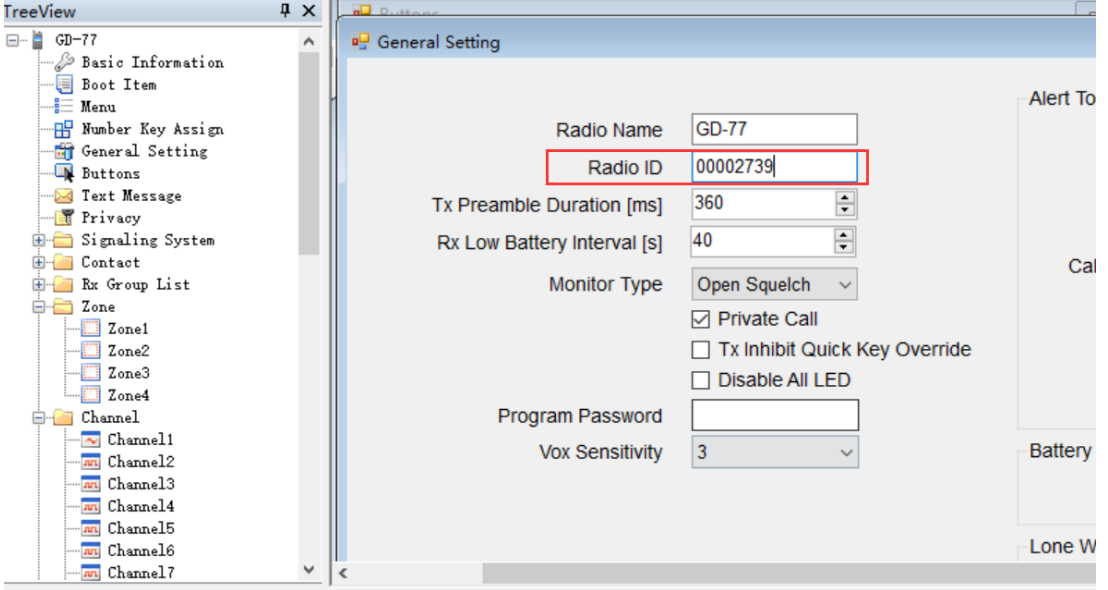

- 3. Digitale Kontakte zufügen
- a) CONTACT anklicken

b) DIGITAL CONTACT doppelklicken, es erscheint eine Ü bersicht. Hier können Kontakte importiert oder die vorhandene Kontaktliste exportiert werden.

c) Doppelklick auf Contact1/2/3 öffnet ein Fenster, in dem die ID und Kontaktinformationen eingegeben werden können. Der Name ist frei wählbar, darf aber nicht mehrmals vergeben werden und sollte keine Umlaute oder Sonderzeichen enthalten. Weitere Kontakte können entweder durch Rechtsklick auf DIGITAL CONTACT und dann durch Wählen der Option ADD zugefügt werden, oder durch einfaches Klicken auf DIGITAL CONTACT gefolgt von der Enter-Taste.

## *Hinweis:*

Es gibt 3 Arten von DMR-Kontakten:

1: Private Call (**Private Call IDs** können **nicht** unter RX Group List zu einer RX-Gruppe zugefügt werden)

2: Group Call (**Group Call IDs** können bei RX Group List zu RX-Gruppen zusammengefasst werden) 3: All Call (Die **All Call ID** kann nur einmal angelegt werden. Ein Zufügen zu RX-Gruppen ist hier wie bei Private Call IDs nicht möglich)

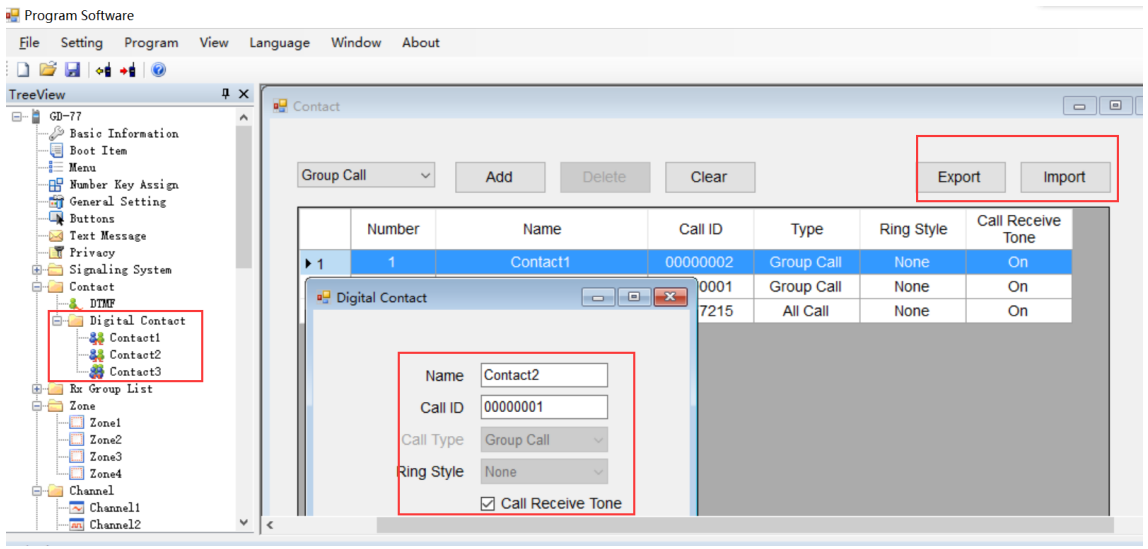

## 4. RX-Gruppen-Listen erstellen

## a) RX Group List anklicken

2) Entsprechende Gruppenliste "GroupList 1/ 2 /3 etc" klicken. Weitere Gruppen können wie bereits bekannt mit Rechtsklick auf RX Group List → "Add" oder mit einfachem Klick auf RX Group List → Enter-Taste zugefügt werden. Die Namen sind frei wählbar, sollten aber keine Umlaute oder Sonderzeichen enthalten. Im Fenster können die entsprechenen Gruppenkontakte ausgewählt und auf die rechte Seite mit "Add" zugefügt oder mit "Delete" wieder entfernt werden. Sie können auch mehrere Einträge gleichzeitig markieren und verschieben.

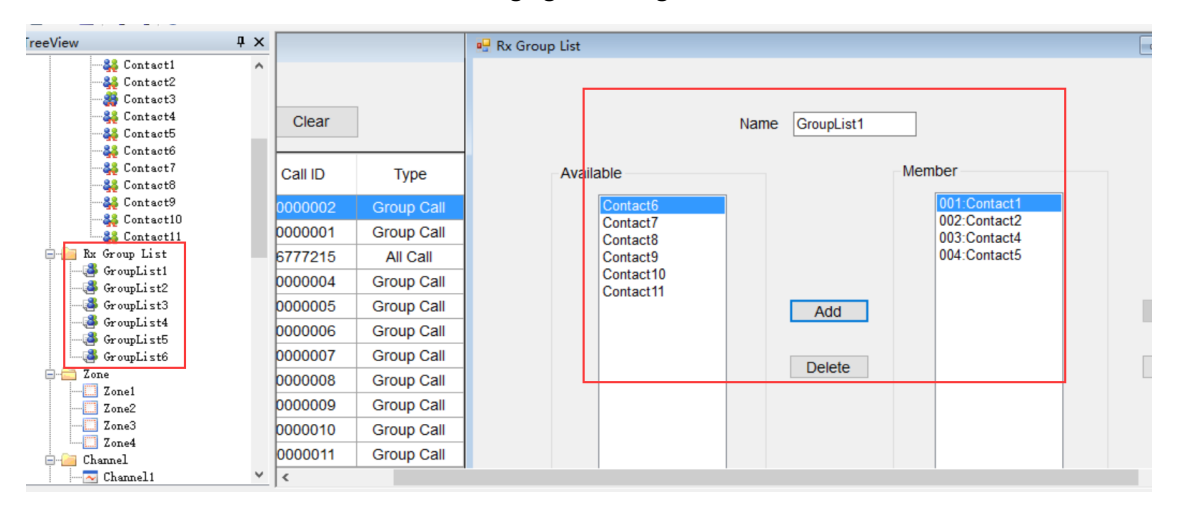

## 5. Kanäle erstellen

a) Nach Doppelklick auf "Channel" können Sie die Kanalliste exportieren oder eine vorhandene Kanalliste importieren.

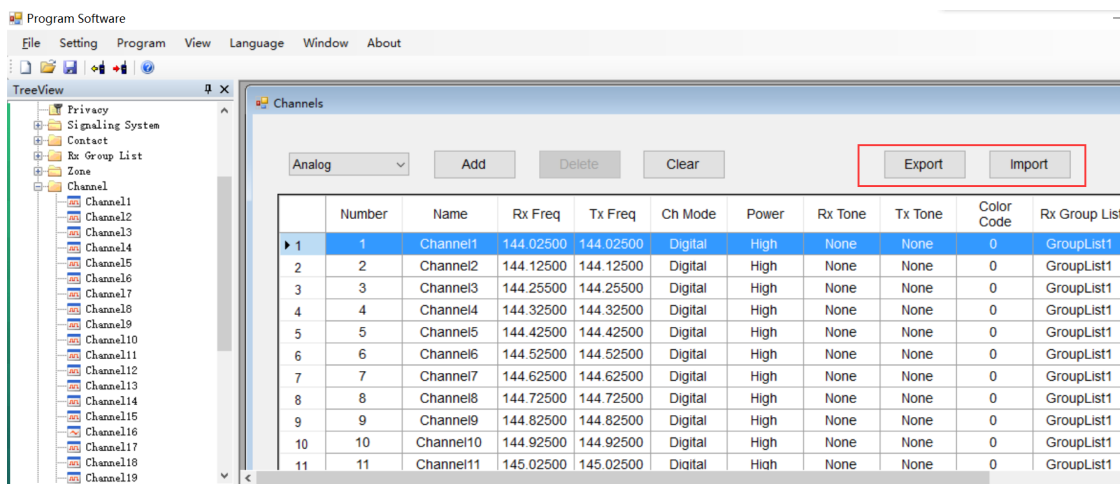

b) Kanäle einstellen, dazu CHANNEL1, CHANNEL2, CHANNEL3… unterhalb von CHANNEL doppelklicken um den zu programmierenden Kanal auszuwählen (der Kanalname kann im sich dann öffnenden Programmierfenster frei gewählt werden. Jeder Kanalname kann aber nur einmal verwendet werden und sollte keine Sonderzeichen und Umlaute enthalten). Weitere Kanäle können zugefügt werden, indem Sie "Channel" rechtsklicken und die Option "Add" auswählen. Alternativ kann "Channel" einfach angeklickt und weitere Kanäle mit der Enter-Taste zugefügt werden.

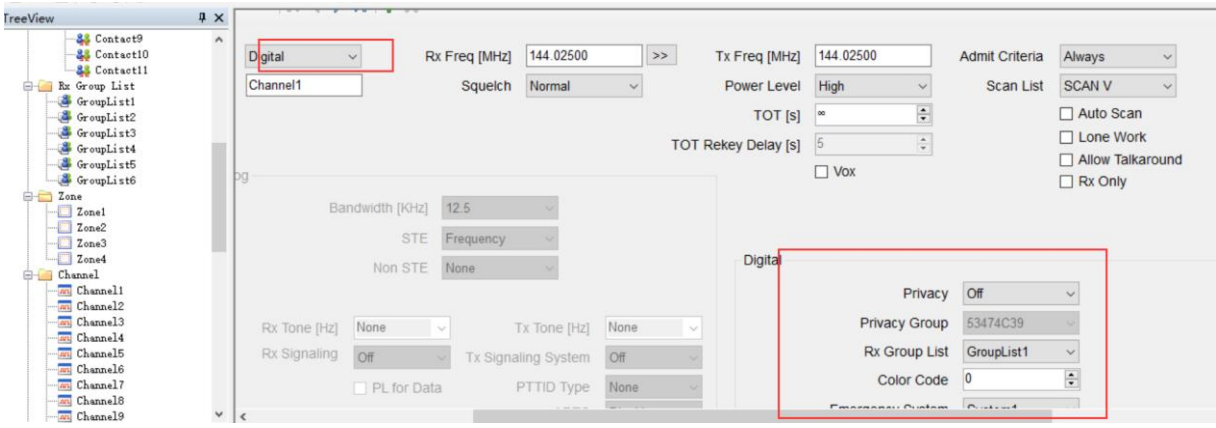

c) Bei "Mode" nun die Option "Digital" auswählen.

#### d) Digitale Kanaleinstellungen

1. COLOR CODE und REPEATER SLOT sollten bei Repeaterbetrieb den Parametern des einzustellenden Repeaters entsprechen. Diese sind beim Betreiber des Repeaters zu erfragen. Bei Simplexbetrieb sollten alle Funkgeräte die gleichen Parameter eingestellt haben.

2. Kontakt auswählen. Hier sollte entweder die zu arbeitende Talkgroup auf dem Repeater eingestellt werden oder bei Simplexbetrieb der entsprechende Privatkontakt oder AllCall, wenn kein bestimmter Kontakt eingestellt werden soll.

Wenn Private Call oder All Call eingestellt ist, bei RX Group List "None" auswählen. Wenn bei Contact ein Gruppenkontakt ausgewählt ist, muss auch eine RX Group List eingestellt werden. Idealerweise sollten die eingestellten Kontakte bei RX Group List und Contact übereinstimmen, damit man auch in der gleichen Gruppe sendet, in der man empfängt und umgekehrt.

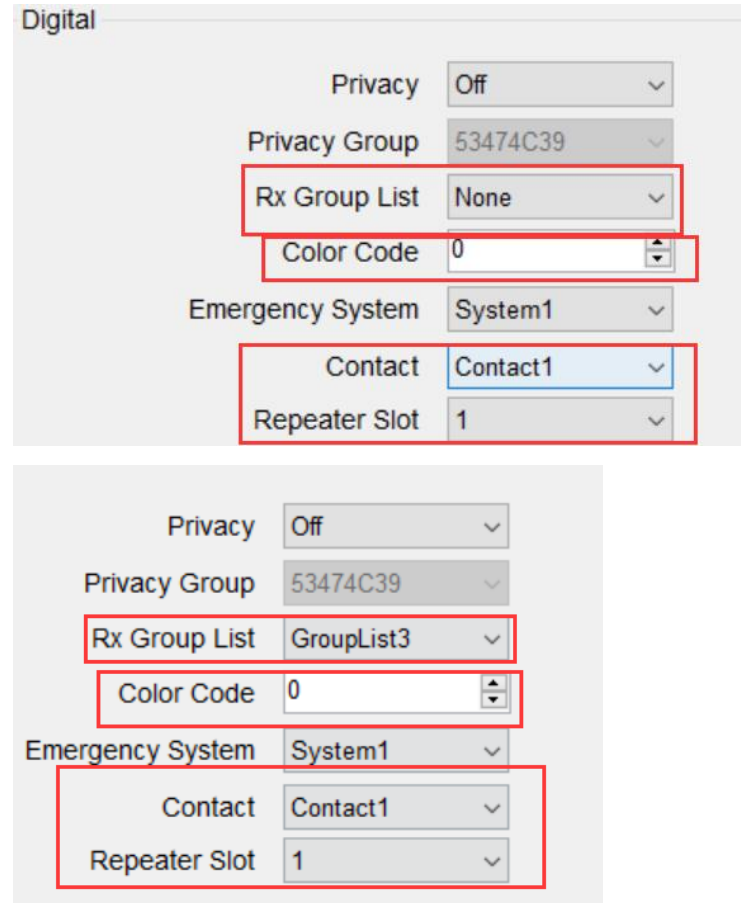

6. Scan-Einstellungen.

a) Die Scan-Funktion braucht einige Ressourcen für seine Funktion, so dass sie nicht verfügbar ist, wenn Double-Wait aktiviert ist. Sie können diese Funktion wie folgt deaktivieren:

1. Am Funkgerät: Menu--> Set  $\rightarrow$  Radio Set  $\rightarrow$  Double Wait, dann Option "Off" wählen

ODER:

2. In der Programmiersoftware unter "Menu" DOUBLE STANDBY deaktivieren

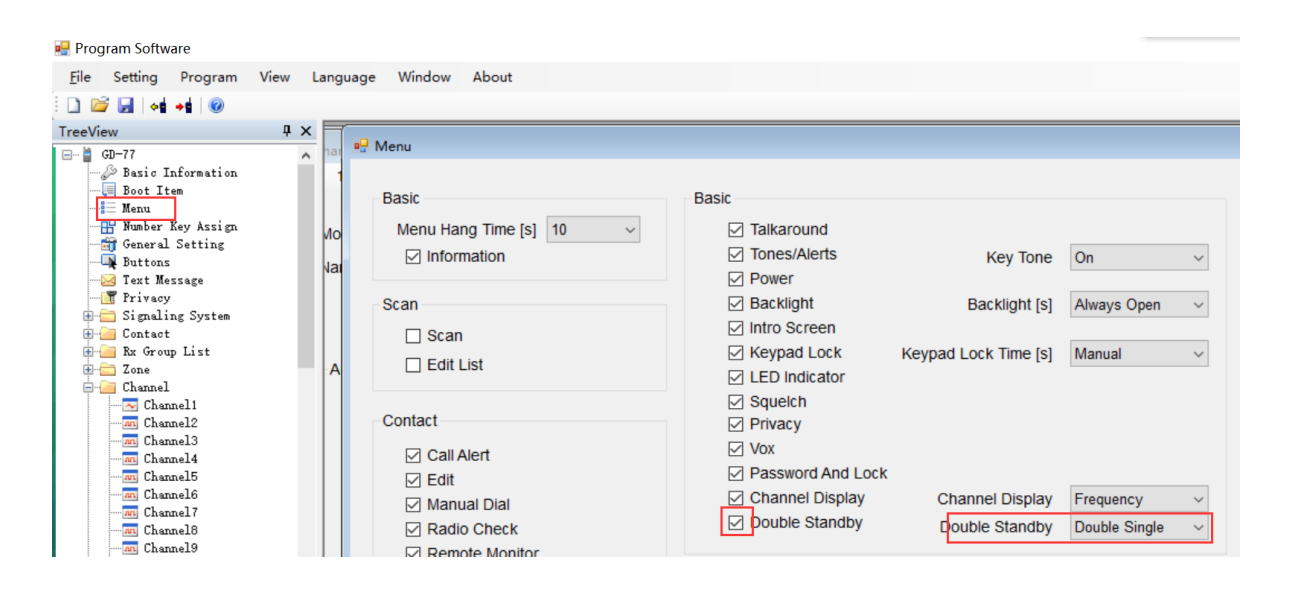

b) Scanliste einstellen. Dazu "Scan" anklicken und entsprechende Scanliste durch doppelklicken wählen. Hier können wie schon unter "Channel" auch weitere Scanlisten erstellt werden, dazu entweder "Scan" rechtsklicken und Option "Add" wählen, oder "Scan" einfach anklicken und mit der Enter-Taste weitere Scanlisten zufügen. Die Namen der Scanlisten sind frei wählbar, dürfen aber auch hier nicht doppel vergeben werden und sollten keine Umlaute und Sonderzeichen enthalten. Dann zu bearbeitende Scanliste doppelklicken und die gewünschten Kanäle wie im folgenden Bild ersichtlich mittels "Add" von der linken in die rechte Liste einfügen. Sie können auch mehrere Einträge gleichzeitig wählen und mit "Add" rechts einfügen. Sollen Einträge aus der rechten Liste entfernt werden, so klicken Sie die entsprechenden Einträge an und klicken dann auf "Delete". Auch hier können mehrere Einträge gleichzeitig entfernt werden.

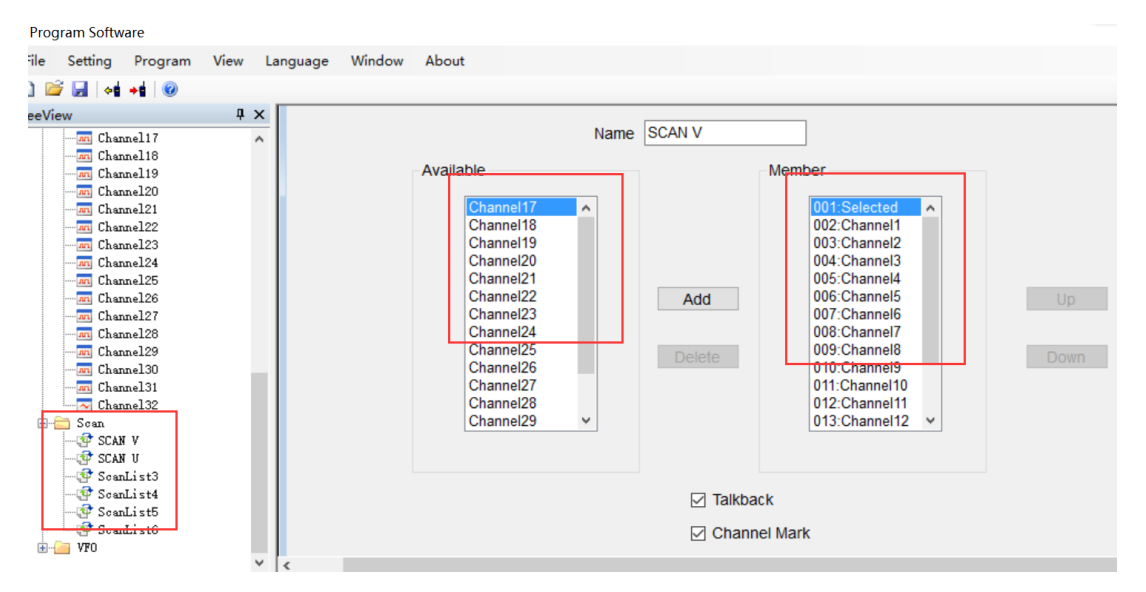

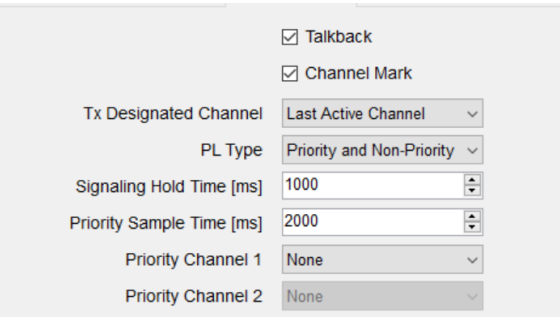

c) Unter "Channel" müssen dann noch die Kanäle den zuvor gewählten Scanlisten zugeordnet werden, dazu bei den entsprechenden Kanälen unter "Scan List" die zugehörige Scanliste auswählen.

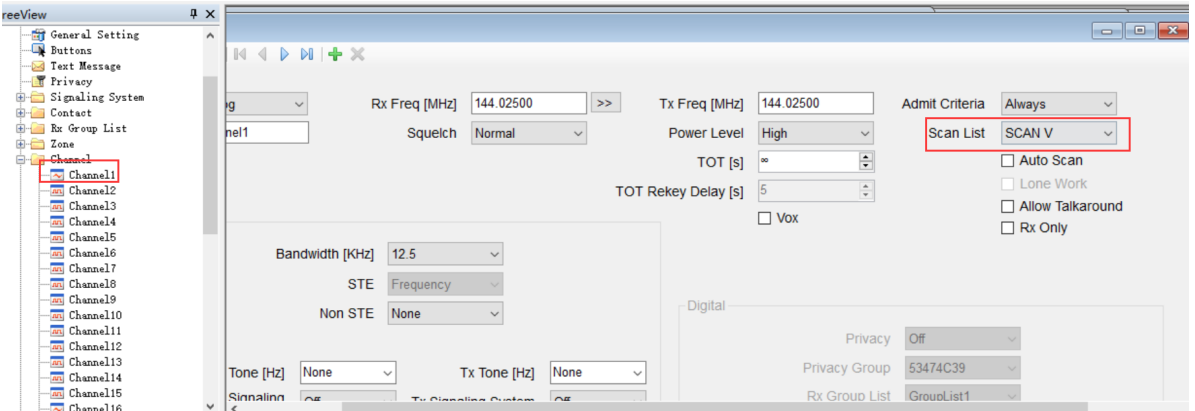

d) Scan-Funktion über die Seitentasten zugängig machen: Buttons--> SK1/SK2--> Scan On/Off

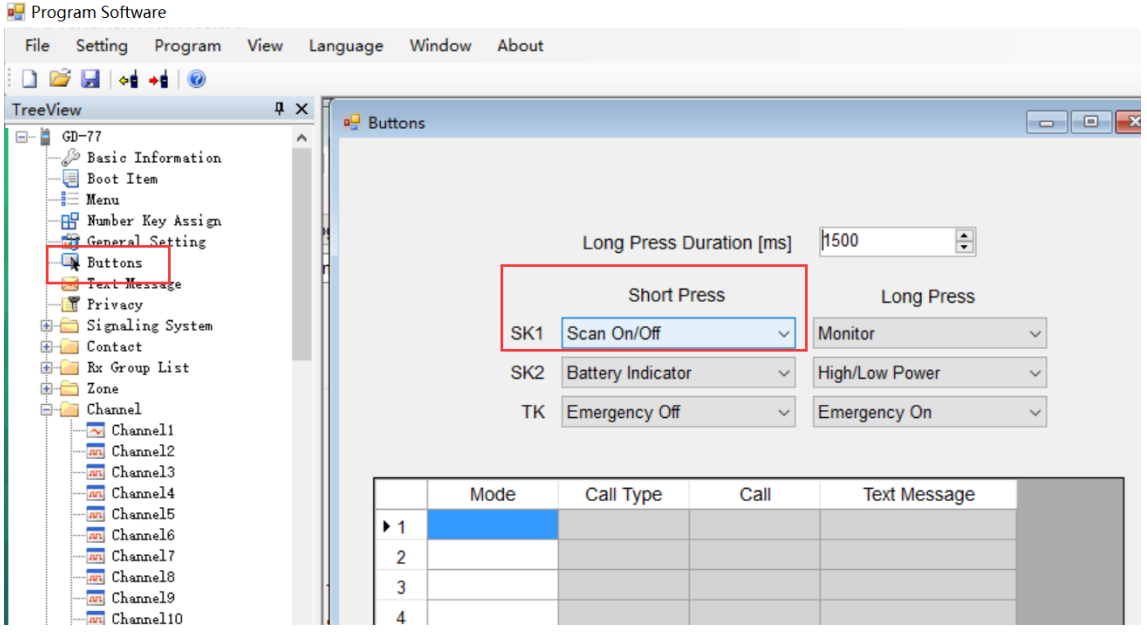

4. "Zonen" auswählen und Kanäle den Zonen zufügen, dazu "Zone" klicken und dann die zu bearbeitende Zone auswählen. Hier können – wie schon von der in den Scanlisten und der Kanaleinstellung bekannten Vorgehensweise: entweder Rechtsklick und dann Option "Add" oder Einfachklick und dann Enter-Taste – weitere Zonen zugefügt werden. Auch hier sind die Namen frei wählbar, dürfen aber wie schon bei den Scanlisten und den Kanälen nur einmal vergeben werden und sollten auch keine Umlaute oder Sonderzeichen enthalten. Dann mit der schon von den Scanlisten bekannten Vorgehensweise die Kanäle den Zonen zuordnen.

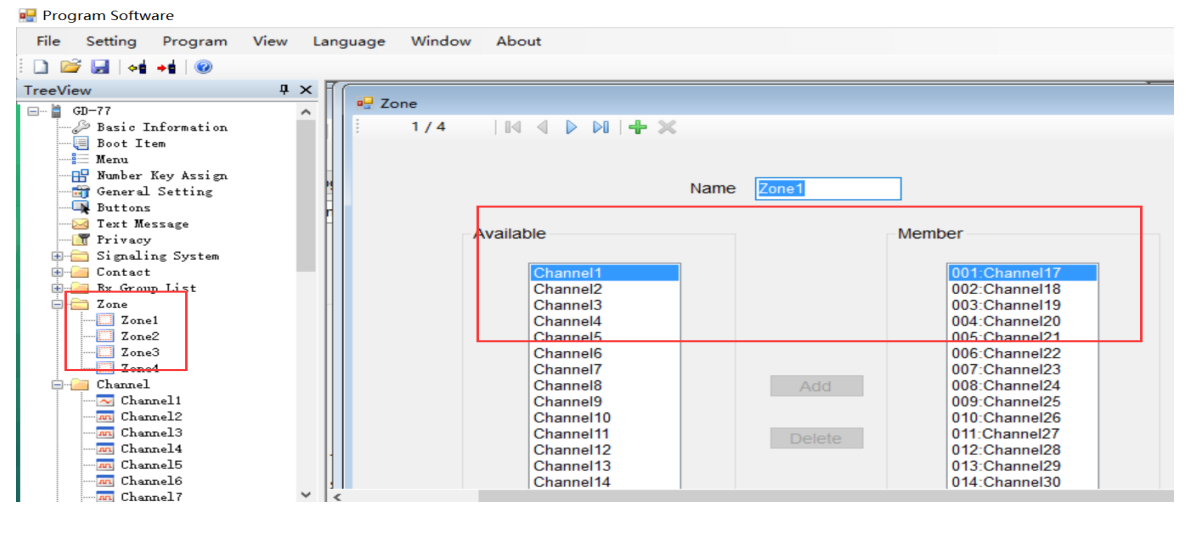

# DMR Modus – VFO Modus einstellen

1. VFO--> VFO auswählen--> Digital auswählen

2. Digitale Einstellungen für den VFO-Modus vornehmen (wie aus den digitalen Kanaleinstellungen bekannt)

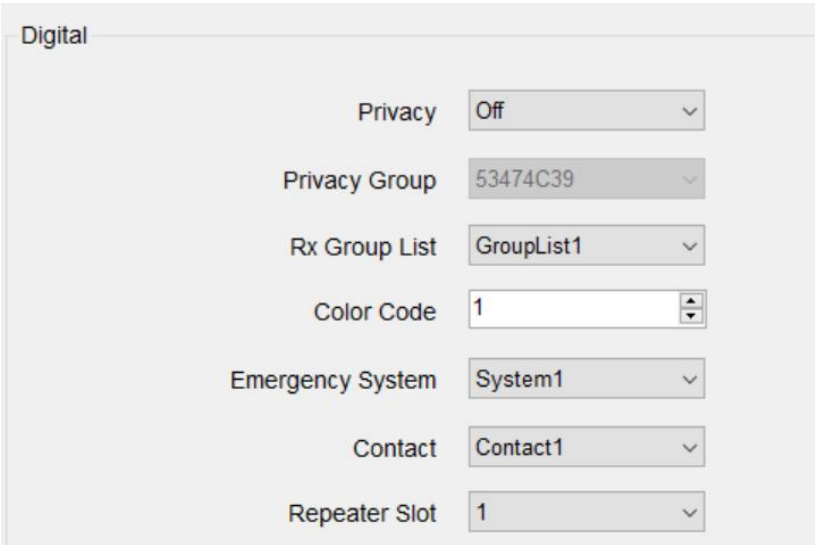

#### **Monitor-Funktion (Einstellung über die Seitentasten)**

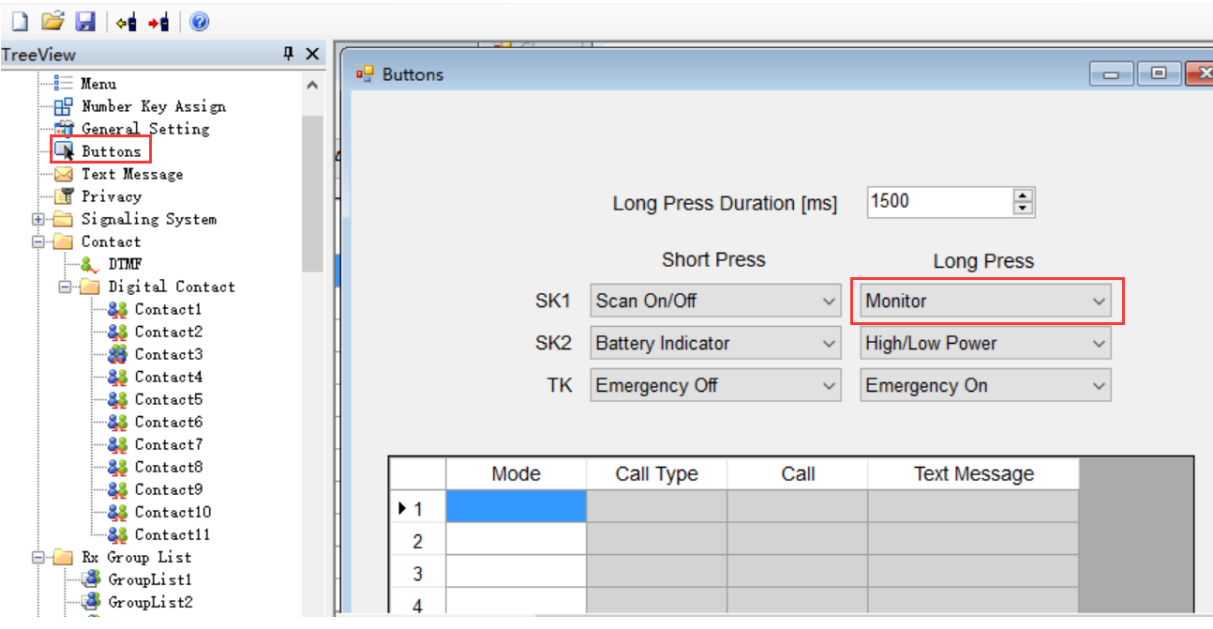

Momentan kann mit der Monitor-Funktion die Aktivität auf dem aktuell eingestellten Zeitschlitz (Repeater Slot), RX/TX-Frequenz und korrektem Color Code überwacht werden. Kontakteinstellungen und RX-Gruppen (RX-Groups) werden dabei nicht beachtet.

*Hinweis: Die Monitor-Funktion ist derzeit noch in der Ü berarbeitung. Die überarbeitete Version wird dann zusätzlich noch die Color-Code-Einstellungen sowie den eingestellten Zeitschlitz ignorieren und sämtliche Aktivität auf der eingestellten Frequenz überwachen können.* Für die aktualisierte Version schauen Sie desöfteren doch einfach mal auf [www.radioddity.com](http://www.radioddity.com/) *vorbei.*

Nach Beenden der Einstellungen können Sie den Codeplug nun ins Funkgerät übertragen. Dazu

das nachfolgend gezeigte Icon klicken. Den Codeplug können Sie für weitere Bearbeitungen auch auf Ihrem Rechner speichern. Dazu das Diskettensymbol klicken und den bekannten Anweisungen folgen.

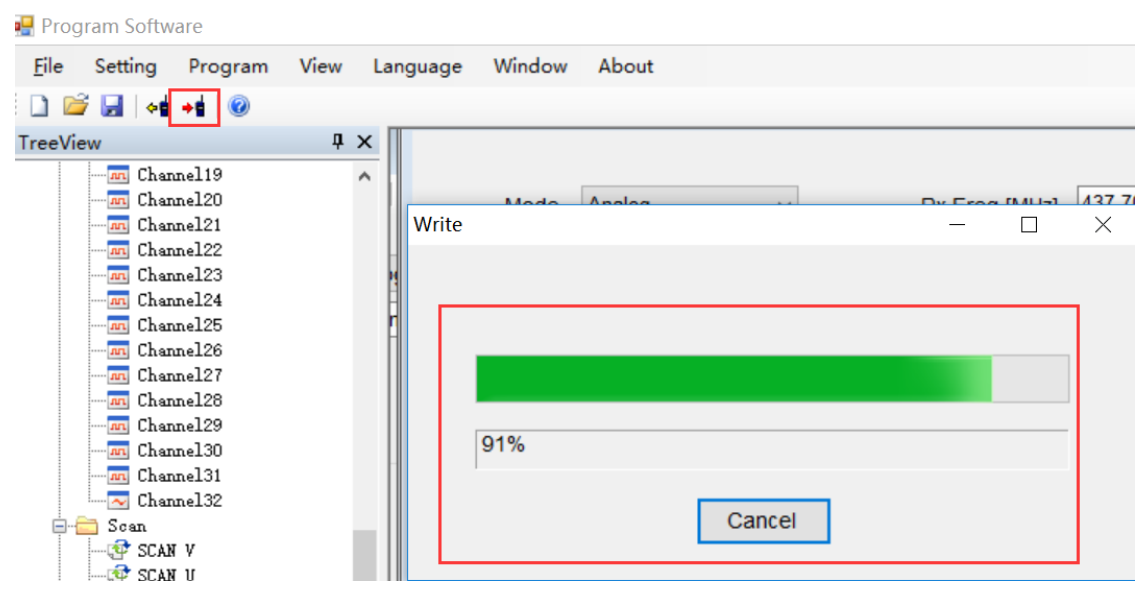

## **Nach Abschluss der Programmierung:**

1. Programmierkabel trennen, Funkgerät aus- und wieder einschalten.

2. "Channel-Mode" aktivieren: Menu--> Zone--> Zone wählen--> Kanäle mit ↑↓ schalten

3. VFO-Modus: "→"-Taste drücken beim GD-77, "VFO/MR" beim RD-5R

**Fertig! :)**

# FAQ

**Frage:** Im digitalen Modus (GD-77/RD-5R/GD-77S) kann A mit B sprechen, aber wenn B sendet, empfängt A nichts.

Grund 1: B hat A's ID in den Kanaleinstellungen unter "Contact" sowie bei "RX Group List" NONE eingestellt, aber umgekehrt nicht.

**Lösung:** A muss B´s ID in den Einstellungen für den entsprechenden Kanal bei "Contact" ebenfalls einstellen und RX-Group-List auf "None" stellen. Alternativ können beide bei "Contact" ALL CALL einstellen und bei RX Group List "None".

**Grund 2**: B hat die Monitor-Funktion aktiviert, wohingegen A dies nicht hat und beide den anderen nicht als Kontakt eingestellt haben.

**Lösung:** Kontakteinstellungen in den entsprechenden Kanaleinstellungen prüfen oder beide Funkgeräte in der Monitorfunktion betreiben.

**Frage:** Im Digitalmodus haben A und B sich gegenseitig in den Kanaleinstellungen in die Kontakte eingetragen. Aber sie können nicht miteinander kommunizieren.

**Lösung**: Eventuell ist in den Kanaleinstellungen ein Gruppenkontakt ("Group Contact") eingestellt. Dies bitte überprüfen und entsprechend abändern.

**Frage:** Im Digitalmodus funktioniert die Monitor-Funktion nicht. **Lösung:** : Menu → Set → Radio Set → **Double Double** auf **Double Single** oder **"Off"** umstellen.

**Frage:** Im Analogmodus kann ich den 1750Hz-Ton nicht finden. **Lösung:** GD-77: Sendetaste + "←"-Taste ; RD-5R: Sendetaste + "A/B"-Taste.